### 1. Giriş

Bu kılavuz; "Türkiye Esnaf ve Sanatkarları Konfederasyonu e- Kapasite Raporu" sisteminde, sisteme kayıt ve sistemin kullanımını anlatmak amacı ile hazırlanmıştır. Bu sistem ile;

- Kapasite Raporu almak isteyen esnaf ve sanatkarların işlemlerinin on-line ortamda hızlı ve güvenli olarak gerçekleştirilmesi,
- Türkiye genelindeki kapasite raporu düzenlenen esnaf ve sanatkarlar ile bu raporları düzenleyen mühendislerin Türkiye Esnaf ve Sanatkarları Konfederasyonu sistemine kayıt olmasını sağlayarak sistemde veri tabanı oluşturulması

amaçlanmaktadır.

Aşağıdaki başlıklar altında yer alan işlemler detaylı bir şekilde anlatılacaktır.

- 1. Sistem Giriş İşlemleri
- 2. Mühendis Sistem Giriş Kayıt İşlemi
	- 1. Mühendis Kaydı İşlemi
	- 2. Mühendis Sms Bilgilendirme İşlemi
	- 3. Mühendis Kaydı Onay İşlemleri
	- 4. Mühendis Kapasite Rapor İşlemleri
- 3. Kapasite Raporu Giriş İşlemleri
- 4. Kapasite Raporu Oda Onay İşlemi
	- 1. Birlik Dekont Numarası Giriş İşlemi ve Dekont Yükleme İşlemi
	- 2. TESK Dekont Numarası Giriş İşlemi ve Dekont Yükleme İşlemi
- 5. Kapasite Raporu Birlik Onay İşlemi
- 6. Kapasite Raporu TESK Onay İşlemi
- 7. Kapasite Raporu Değişiklik İşlemleri
- 8. Kapasite Raporu İptal İşlemleri

### 2. Mühendis Sistem Giriş Başvurusu

[www.tesk.org.tr/online2](http://www.tesk.org.tr/online2) linki ile "**Online İşlemler**" sekmesinden kullanıcı girişi yapılacak. Eğer sisteme kayıtlı değil iseniz "**Kayıt Olmak İçin Tıklayınız**" butonunu tıklayarak kayıt işlemini gerçekleştirecektir.

Sisteme giriş yapan Mühendis kendisine ait doldurmuş olduğu kapasite raporlarını "E-Kapasite Raporu" menüsü altında bulunan, "Kapasite Raporları" sekmesini tıklayarak kapasite raporlarının listelendiği sorgu sayfasından 'Sorgulama' Q sorgula butonunu tıklayarak sadece kendisinin doldurmuş olduğu bütün kapasite raporlarının listelenmesini sağlar.

Sisteme kayıtlı mühendis Kapasite Raporları menüsünden kendisine ait rapor listesinde bulunan

kapasite raporlarında yapılan hatalarda Esnaf'tan gelen talep üzerine 'Güncelleme' **butonunu** tıklayarak Oda, Birlik ve TESK tarafından henüz onaylanmamış rapor üzerinde değişiklik

yapabilmektedir. Eğer Oda, Birlik ve TESK birimleri tarafından onaylanmış bir rapor var ise mühendis tarafından doldurulmuş olan "Değişiklik Talep Formu" TESK onayından geçtikten sonra yapılmış en son onay işleminin kaldırılması sağlanır ve mühendis onayına kadar bütün onay işlemleri kaldırıldıktan sonra mühendis rapor üzerinde değişiklik işlemini yaparak işlemleri kaydeder, raporu onaylar ve tekrar raporu Oda, Birlik ve TESK onayına sunar.

Mühendisin doldurmuş olduğu Kapasite Raporunu onay vermediği sürece Oda göremediği için Esnafın talep etmiş olduğu değişiklikleri güncelleme butonu ile yapar ve Kapasite Raporunu kaydettikten sonra Onayla butonu ile sırasıyla Oda, Birlik ve TESK onayına sunar.

Eğer; sisteme kayıtlı değil iseniz "**Kayıt Olmak İçin Tıklayınız**" butonunu tıklayarak kayıt işlemini gerçekleştirecektir. 'Türkiye Esnaf ve Sanatkarları Konfederasyonu Kullanıcı Kaydı' sayfasına yönlendirilir.

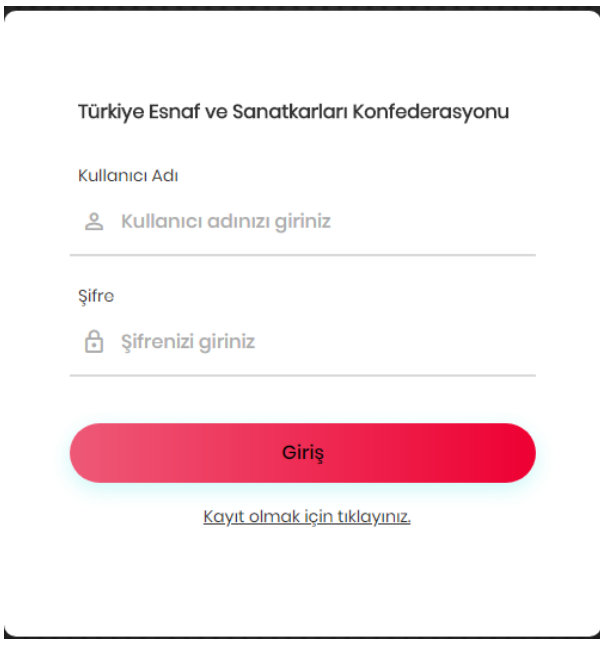

TESK Kullanıcı Kaydı sayfasında istenilmiş olan bilgileri girerek "Kayıt Ol" **butonunu** tıklayıp sistemde ön kaydı alınır ve isteme girişi için sms onayı ile bilgilendirilmesi sağlanır.

Giriş Yapılacak Bilgiler;

- TC Kimlik Numarası **-Vergi Dairesi**
- 
- 
- Cep Telefonu
- E-Posta Adresi
- Şifre
- 
- Ad Contract Vergi Numarası
	- Soyad Sehir

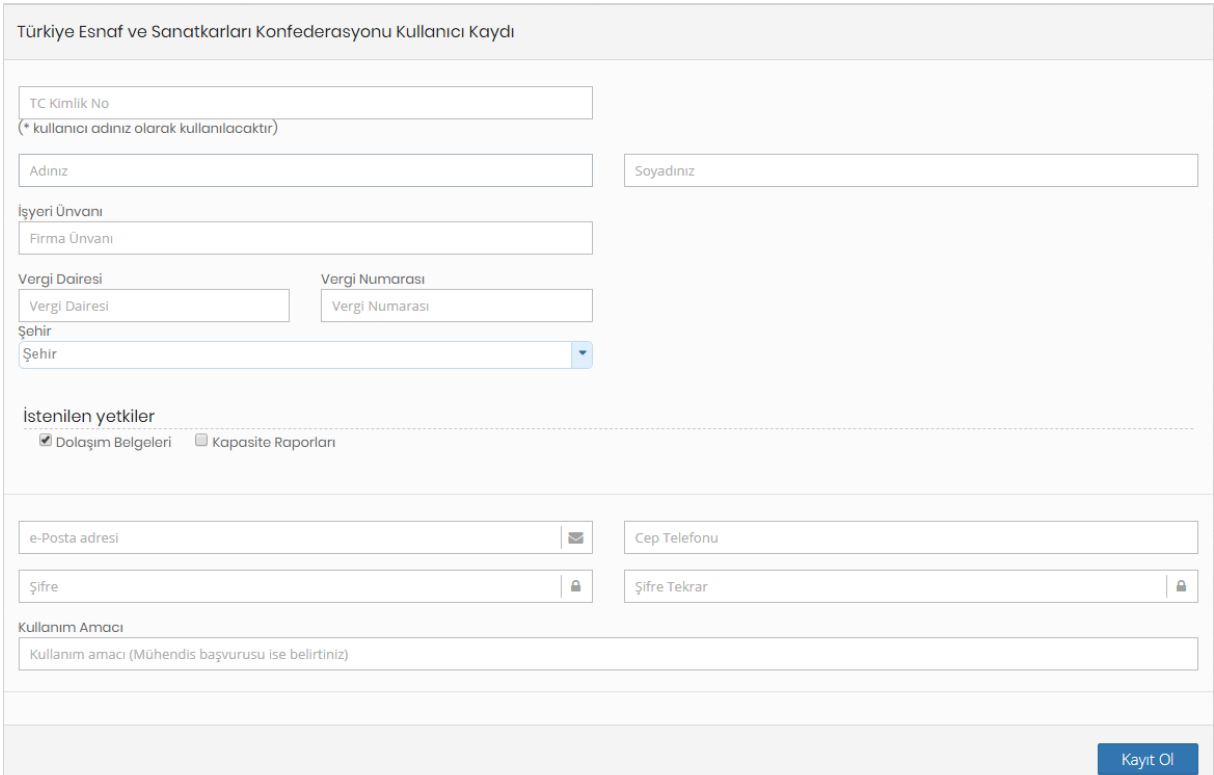

# 3. İlgili Oda Yetkilisi tarafından - Birlik Sorumlusu Mühendis Kayıt Onay İşlemi

İlgili Oda yetkilisi tarafından Yetkili Birlik Sorumlusu tarafından onaylanacak mühendis kaydı için; Birlik oda Sorumlusu sisteme giriş yapar ve 'Yönetim Paneli' menüsünden 'Kullanıcı Başvuruları' menüsünü tıklayarak "Kullanıcı Başvuru Listesi" sayfasına ulaşır. Sorgulama butonunu tıklayarak sistemdeki Onaylanmış ve Onay Bekleyen kullanıcı başvurularını listeler. Listede 'Onay Bekliyor' olarak görünen kullanıcı için "güncelleme" butonunu tıklayarak mühendis bilgilerini kontrol ettikten sonra kullanıcı eğer mühendis ise "Mühendis" seçimi yapılır ve "onayla" butonunu tıklayarak onayını vermiş olur.

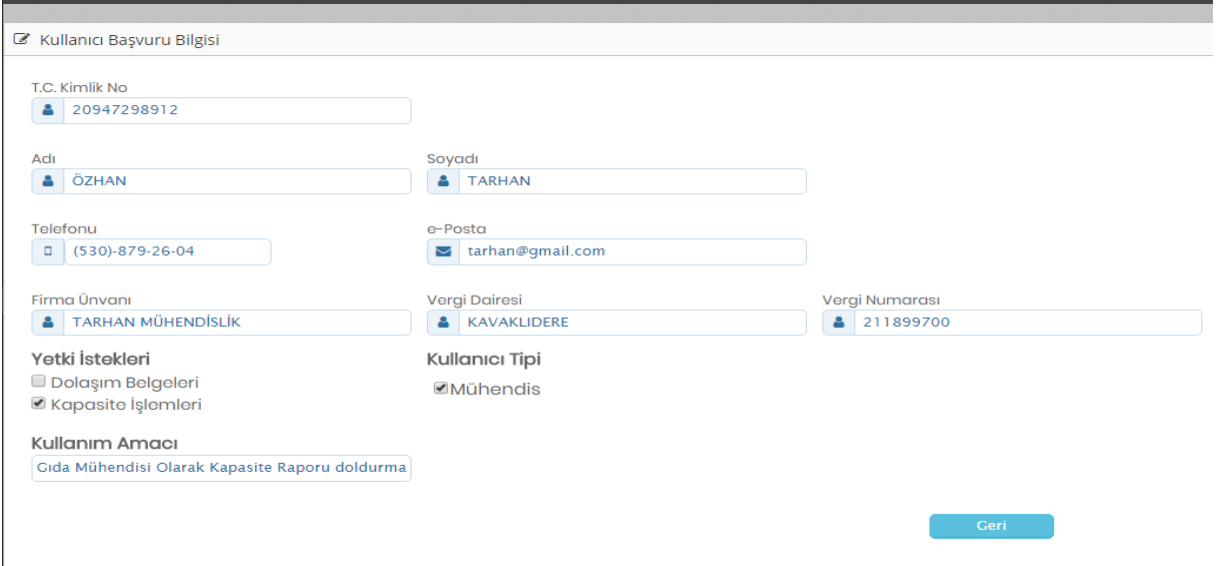

Birlik Oda yetkilisi Sorumlusu tarafından kaydı onaylanan mühendise "Kullanıcı Giriş Onay" bilgisi sms olarak bildirilir.

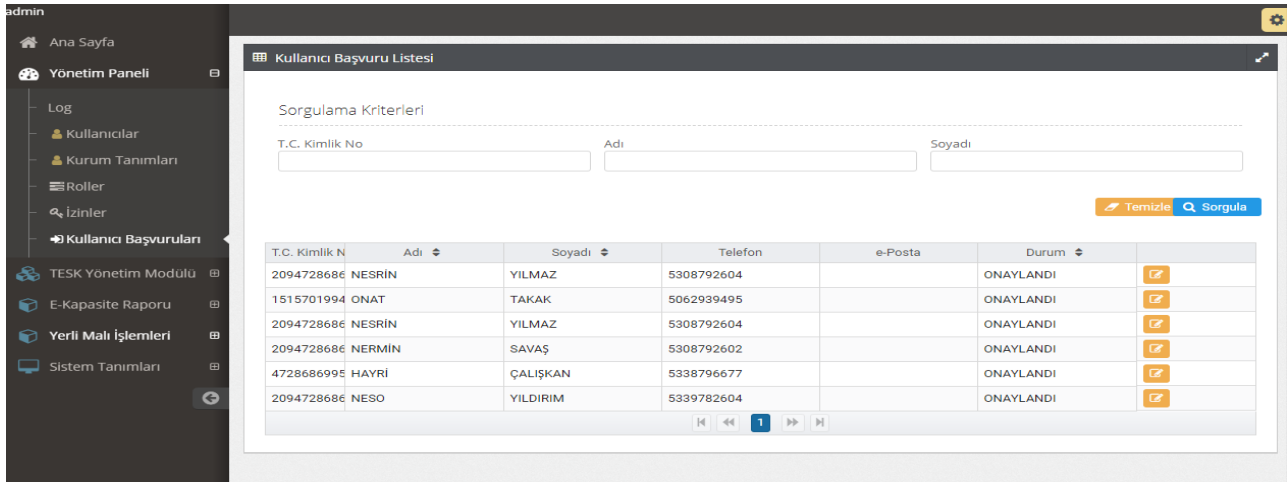

4. Mühendis Personel Bilgisi Tamamlama İşlemi

Mühendis kullanıcı adı ve şifresi ile TESK online işlemler sayfasından sisteme giriş yapar.

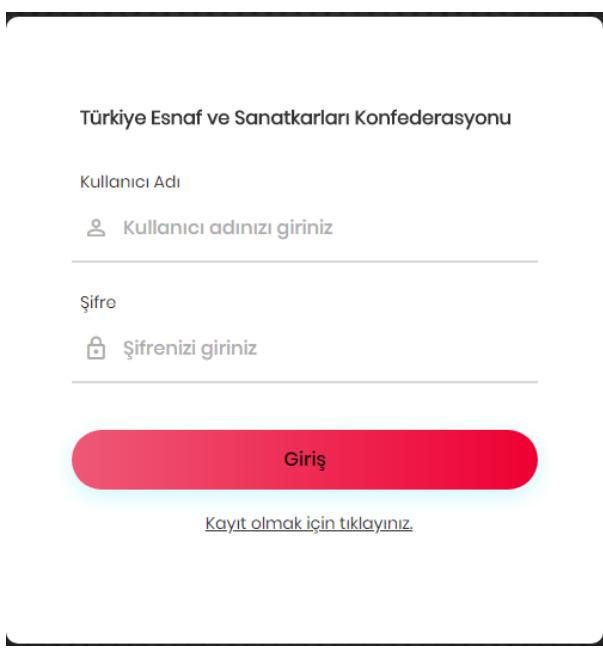

Sisteme giriş yapan mühendis Personel Bilgilerini tamamlamak için isminin üzerini tıklayarak "Kullanıcı Düzenleme" sayfasına yönlendirilir.

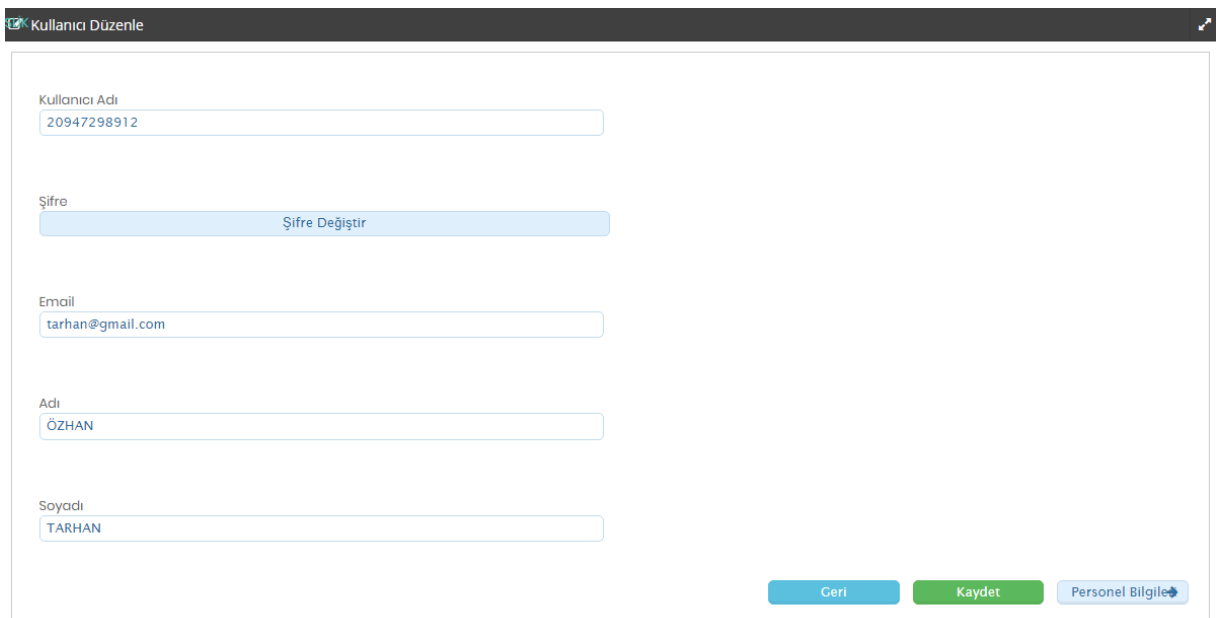

Bu sayfada şifre değişiklik işlemlerini yapabilir ve "Personel Bilgileri" butonunu tıklayarak sisteme yüklemesi gereken belgeleri "Personel Belgeleri" sekmesine yükler ve eğitim bilgilerini doldurup "Kaydet" butonuna tıklar.

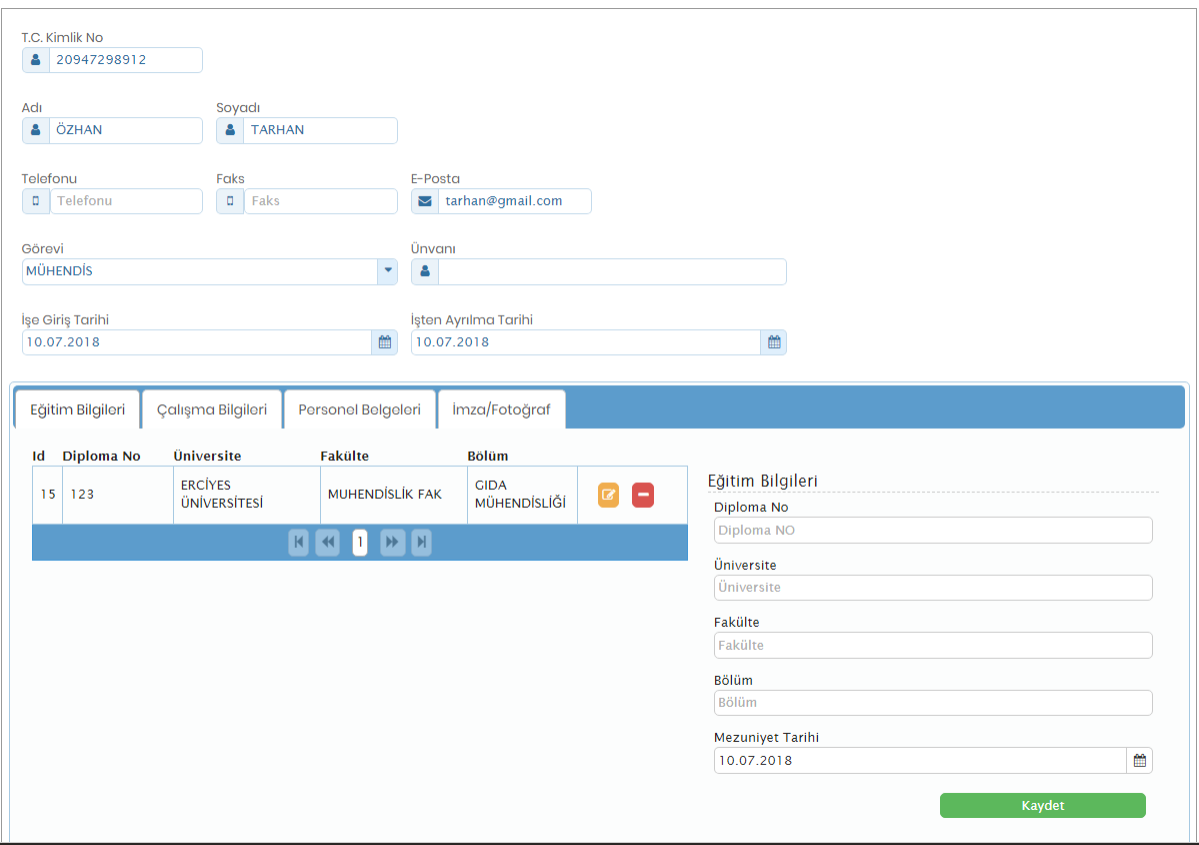

Mühendis Başvuru Onayı için gerekli Bilgiler;

- Unvanı
- Mezun Olduğu Üniversite
- Mezun Olduğu Fakülte
- Mezun Olduğu Bölüm
- Diploma Numarası
- Meslek Odası Kayıt Numarası
- Mezuniyet Tarihi
- Sisteme Yüklenecek Evraklar (Diploma Fotokopisi/meslek odası kayıt belgesi<del>Oda Sureti</del>)

### Mühendis Kapasite Rapor İşlemleri

Sisteme giriş yapan mühendis E-Kapasite Raporu Sekmesinin altında Kapasite Raporları menüsünü tıklayarak sadece kendisine ait kapasite raporlarını görebilir ve bu kapasite raporları üzerinde güncelleme işlemi yapabilir. Yeni Kayıt butonu ile yeni bir kapasite raporu oluşturabilir, üzerinde 'Örnektir' filigramı bulunan kapasite raporu çıktısı alabilir.

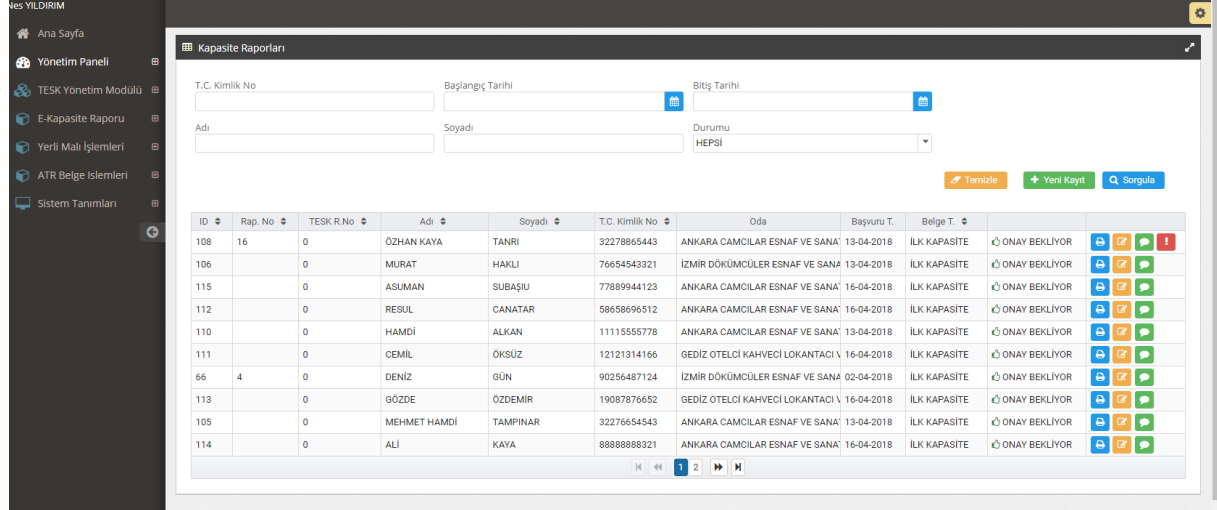

### Kapasite Raporu Alma İşlemi

Esnafın çalışmak istemiş olduğu mühendis TESK online işlemler kaydı ile sisteme giriş yapar ve E-Kapasite Raporları sekmesi altında bulunan Kapasite Raporları menüsünü tıklayarak raporların listelendiği ekrandan "Yeni Kayıt" keni Kayıt butonunu tıklayarak kapasite raporu hazırlar.

Yeni Kayıt butonunu tıkladıktan sonra belge düzenlemek istediği esnafın T.C. Kimlik numarasını açılan pencereye girerek "sorgula" butonunu tıklar ve Esnafın yeni sistem üzerinde "Oda Esnaf Kaydının olup olmadığını sorgular.

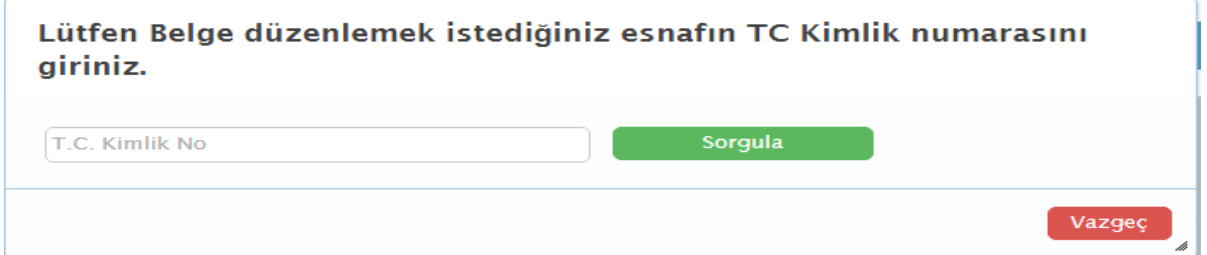

Kaydı bulunmayan esnaf için "Girilen T.C. kimlik numarasına ait kayıt bulunamadı. Lütfen bağlı olduğu oda ile irtibata geçiniz" uyarısı ile karşılaşır.

Lütfen Belge düzenlemek istediğiniz esnafın TC Kimlik numarasını giriniz.

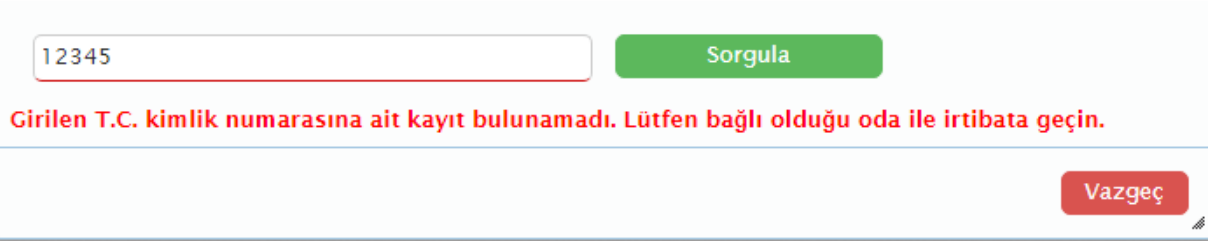

Kaydı bulunmayan esnaf bağlı olduğu oda ile iletişime geçerek Esnaf kaydını yaptırır.

## Oda Esnaf Kayıt İşlemi :

Esnaf Kaydı için Oda ile iletişime geçen esnafın kaydının yapılabilmesini teminen Oda yetkilisi tarafından gerekli işlemler başlatılır. kaydı oluşturulur. Kayıt yapmak için oda yetkilisi sisteme kullanıcı girişi yapar, Ana sekmede yer alan "**TESK Yönetim Modülü**" tıklandığında altındaki sekmede "**Esnaf Veri Tabanı**" yer almaktadır. Esnaf veri tabanında Odaya bağlı bulunan kayıtlı esnaflardan kapasite raporu düzenlenenler listelenmektedir.

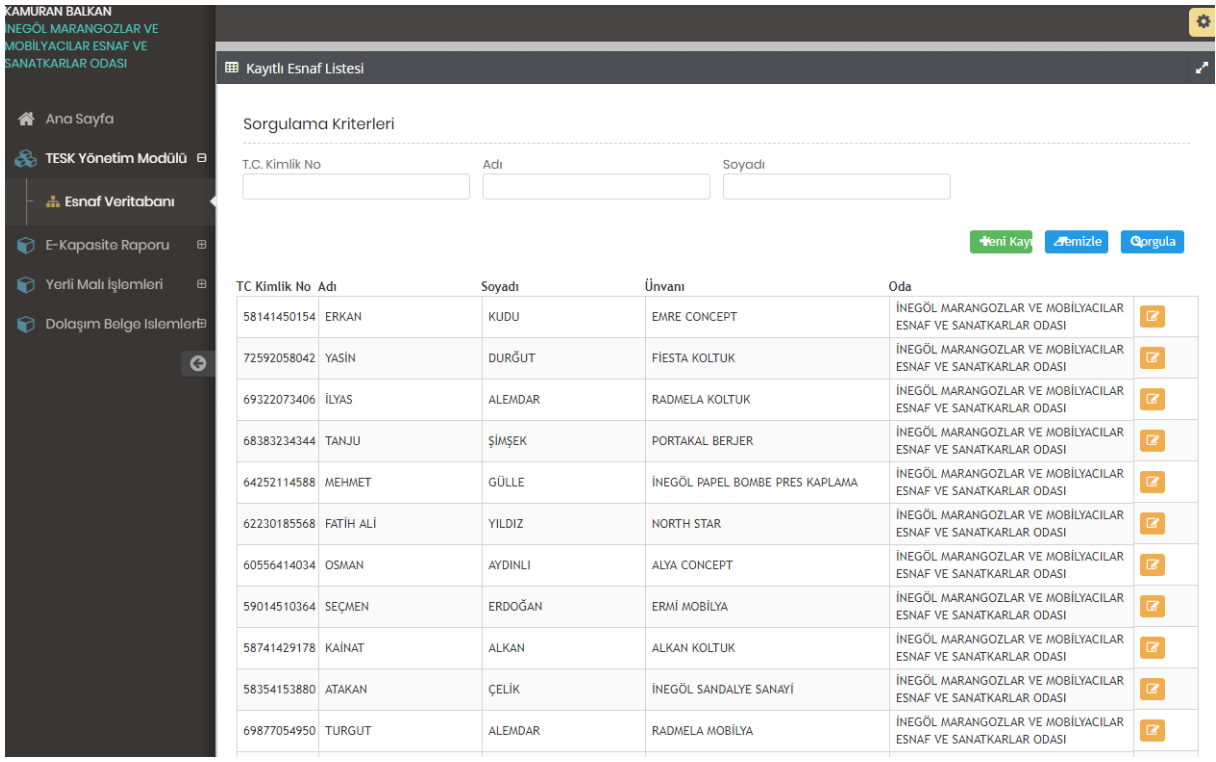

Yeni Esnaf kaydı yapmak için (**Esnaf Düzenle**) Esnaf Veritabanı sayfasındaki yer alan "**Yeni Kayıt**"

+ Yeni Kayıt butonunu tıklar ve açılan ekranda Esnafa ait bütün bilgileri girer ve "**Kaydet**" Kaydet butonunu tıklar.

Esnaf Kaydı yapılırken esnafa ait bütün bilgiler doğru bir şekilde girilmelidir.

- Esnaf T.C. Kimlik No (Girildikten sonra "GIP Sorgulama" tıklanarak sorgulama ile esnafa ait bütün bilgiler GIP sisteminden getirilir.) Eğer ki; esnafın T.C. kimlik numarası girildiği halde bu bilgiler sistemden gelmiyorsa esnaf vergi mükellefiyetini tesis ettirilmesi için vergi dairesine ve mesleki faaliyetini yürütebilmesi adına da sicil müdürlüğüne yönlendirilir.
- Ad -Soyad
- Cinsiyet
- Cep Telefon
- İşyeri Ünvanı ( Girilmesi zorunludur.)
- İş Yeri Adresi
- Vergi Dairesi
- Vergi Numarası

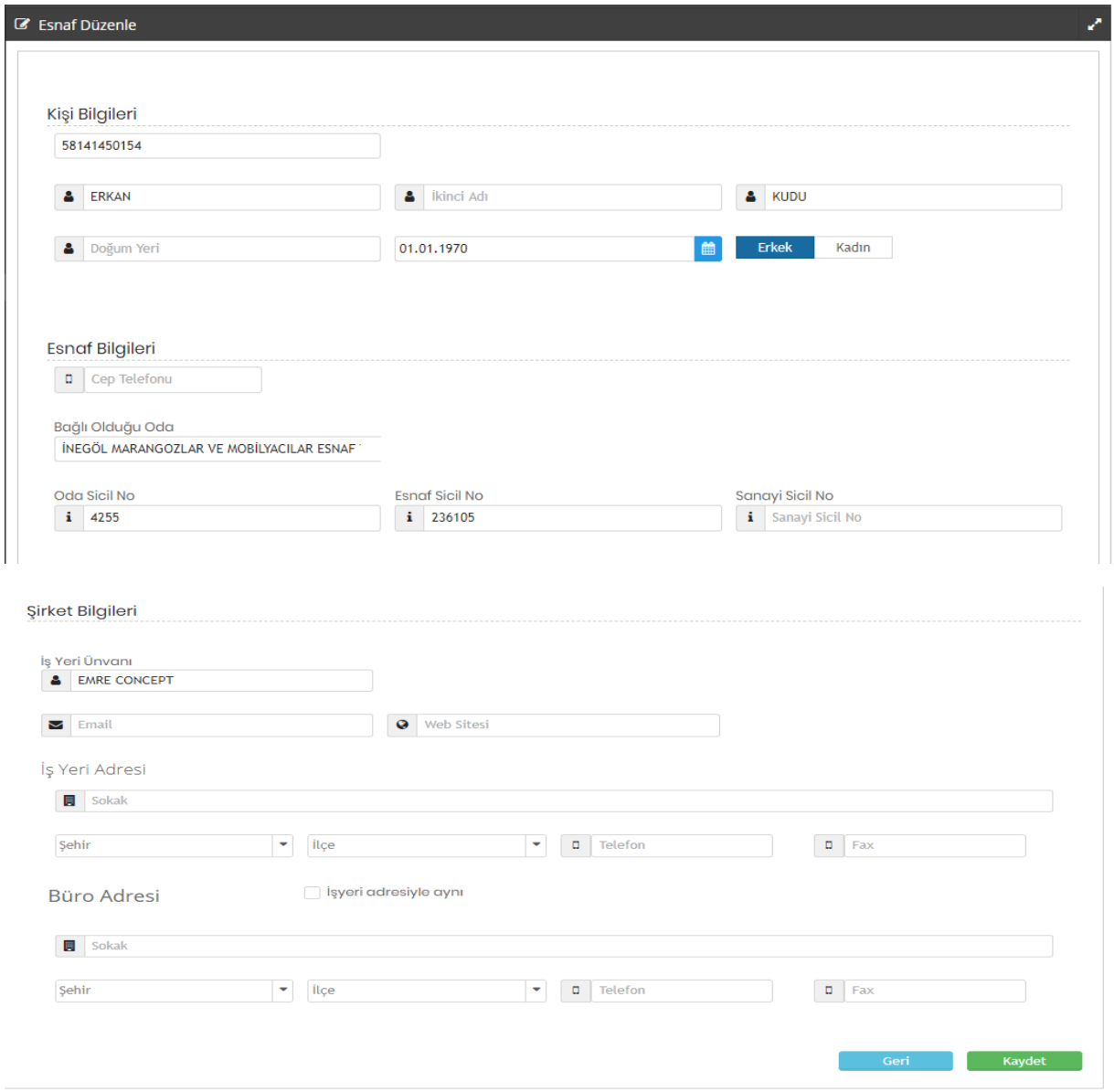

Kaydetme işlemi yapıldıktan sonra (**yeni),** kaydı oluşturulan esnaf (**Oda Esnaf Veri tabanında**) yer alır ve Kapasite Rapor işlemlerine devam edilebilir.

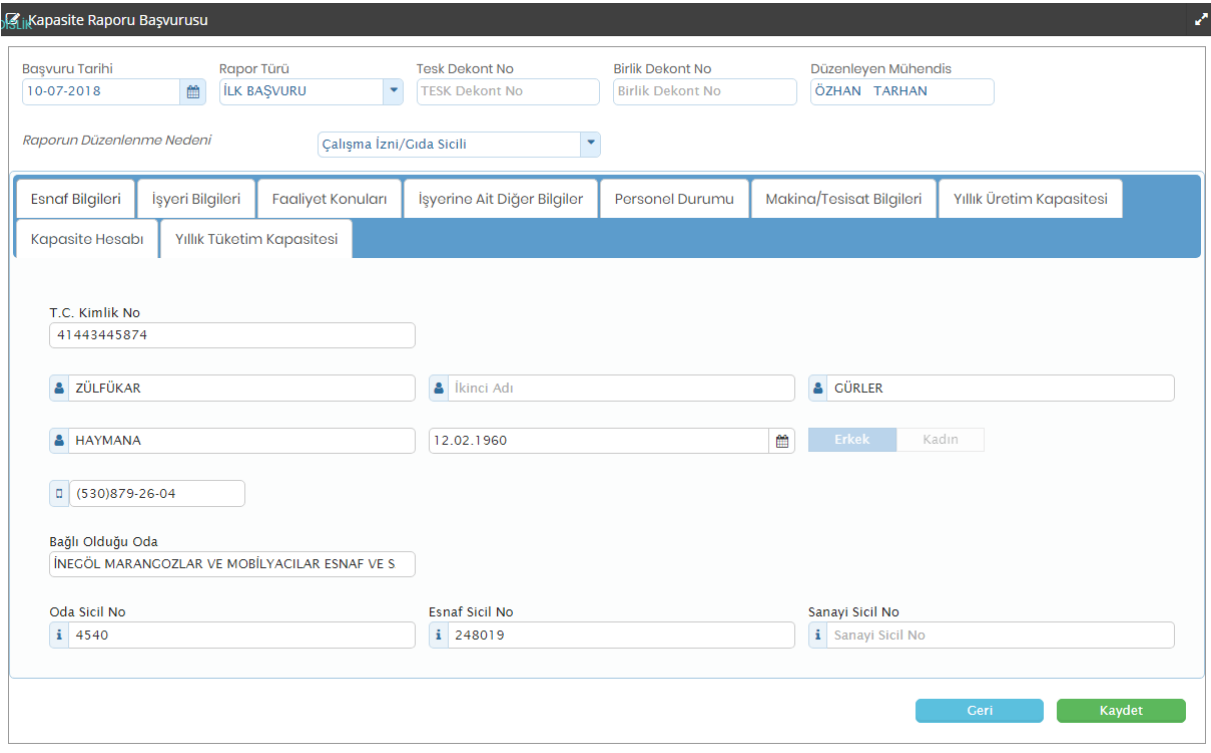

### Kapasite Raporunda Yer Alan Kısımlar;

- Başvuru Tarihi
- Rapor Türü
- TESK Dekont No
- Birlik Dekont No
- Oda Dekont No
- Raporun Düzenlenme Nedeni
- Esnaf Bilgileri
- İşyeri Bilgileri
- Faaliyet Konuları
- İşyerine Ait Diğer Bilgiler
- Personel Durumu
- Makine/Teçhizat Bilgileri
- Yıllık Üretim Kapasitesi
- Kapasite Hesabı
- Yıllık Tüketim Kapasitesi

## Esnaf Bilgileri :

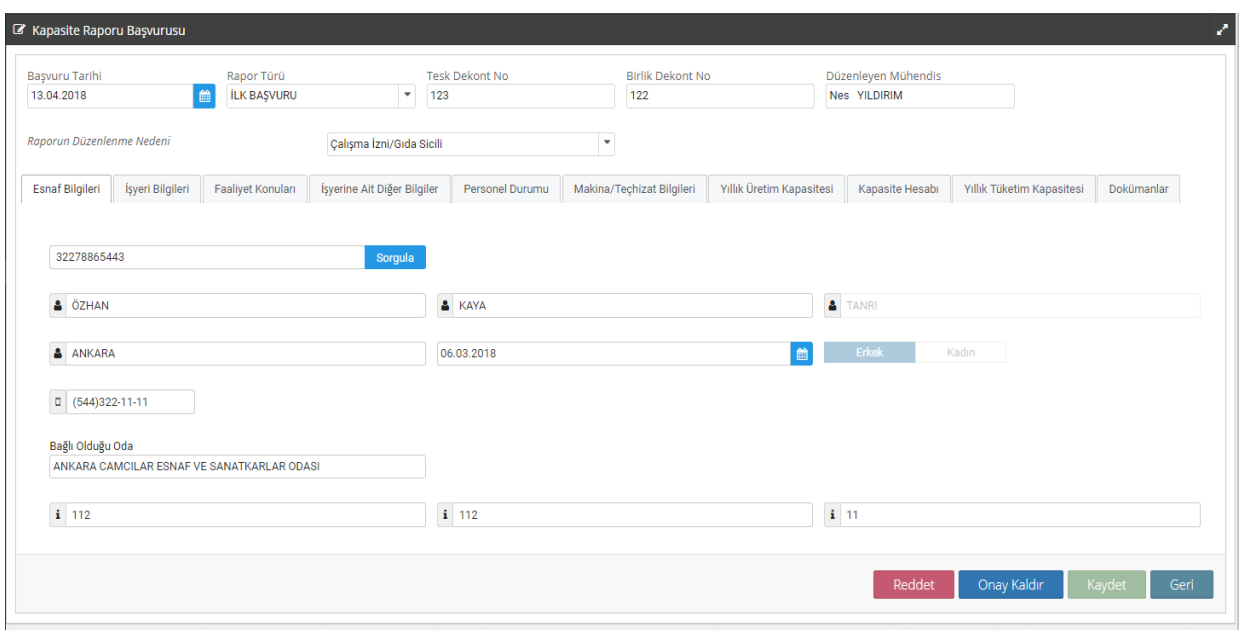

Kapasite Raporu Başvuru işlemlerinde 'Esnaf Bilgileri' sekmesinde esnafa ait bütün bilgiler Oda Esnaf Kaydından otomatik olarak alınır. İşyeri Bilgileri ile ilgili sekmeye geçilir.

İşyerine Ait Bilgilerde Oda Esnaf Kaydından bütün bilgiler otomatik olarak alınır fakat Faaliyete Başlama Tarihi, Üretime Başlama Tarihi, Tescil Markaları ve var ise Ortak kaydı yapılır.

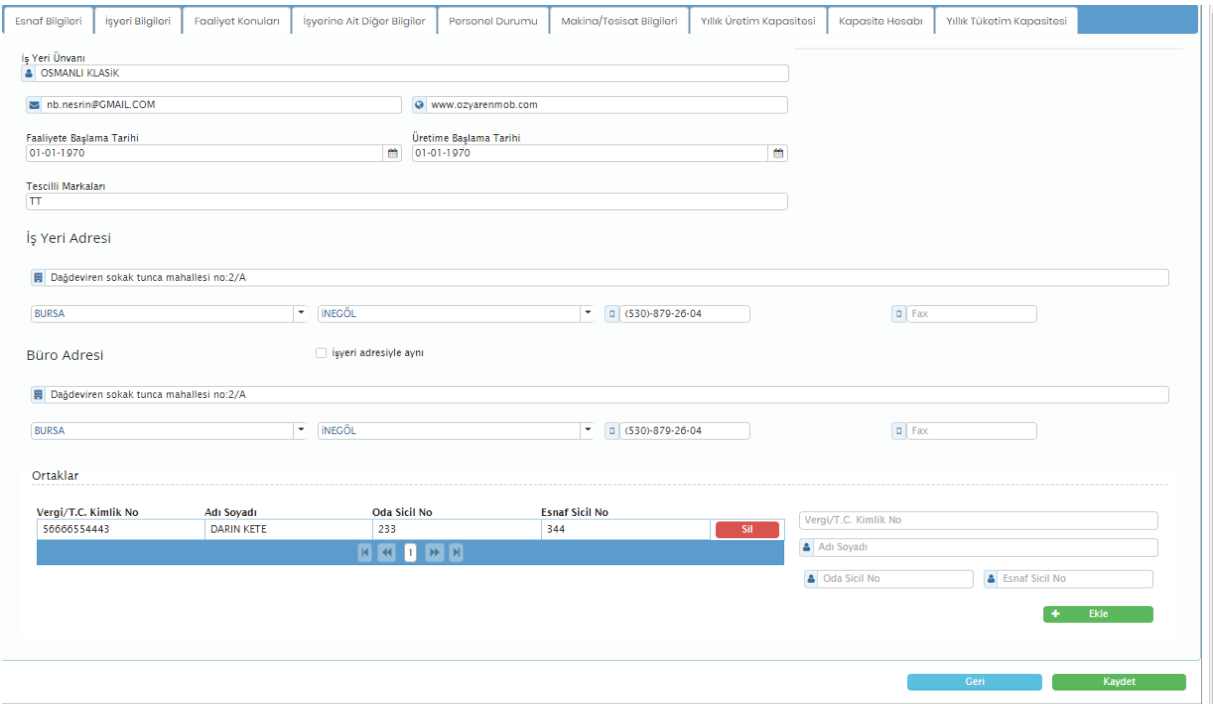

Faaliyet Konuları :

.

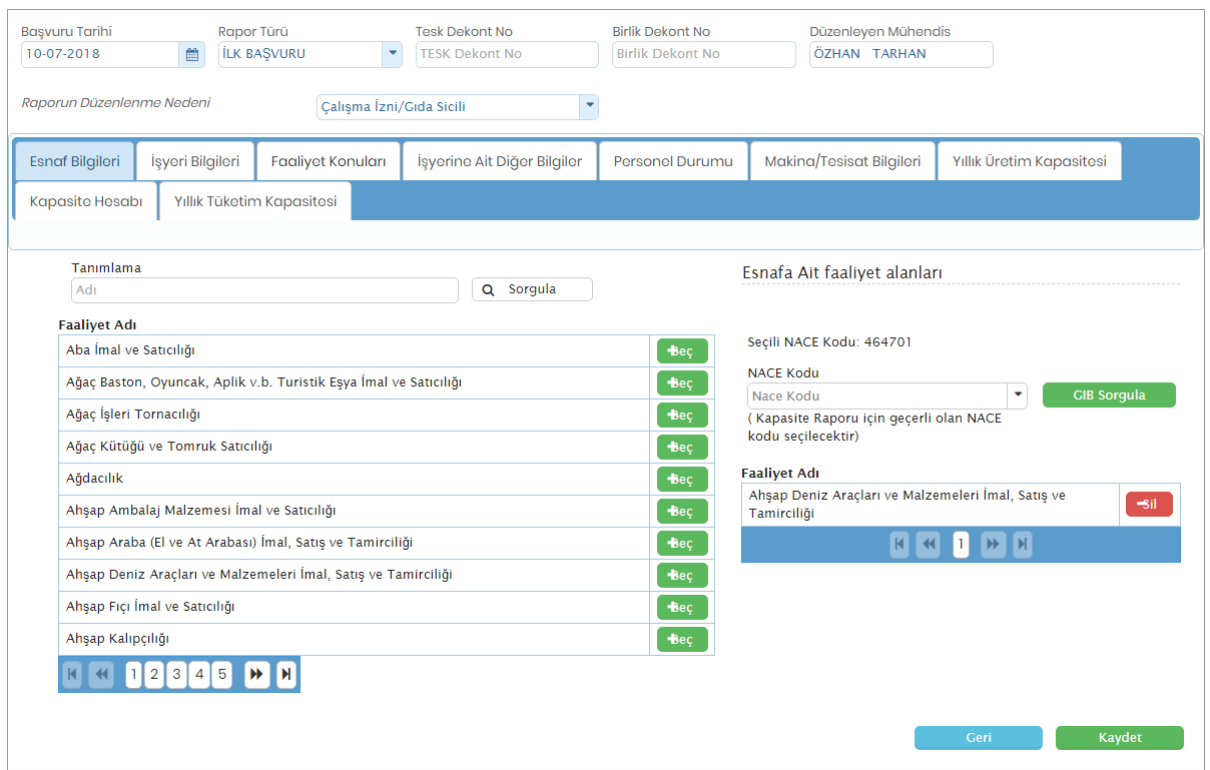

Faaliyet Konuları sekmesinde, tanımlama alanına esnafın faaliyet konusu ile ilgili kısa bir tanımlama girilerek sorgulama butonu tıklanır ve ilgili faaliyet konuları faaliyet listesinde sıralanır. Esnaf için hangi faaliyet konusu seçilecek ise "Seç" butonu tıklanarak esnafa ait faaliyet alanları belirlenmiş olur. İstenildiği kadar faaliyet konusu eklenebilir ve yanlış seçimlerde "silme" butonu ile yanlış seçilmiş olan faaliyet konusu silinebilir.

Kapasite Raporu için geçerli olan NACE Kodunu GIB Sorgulama butonunu tıklayarak seçer.

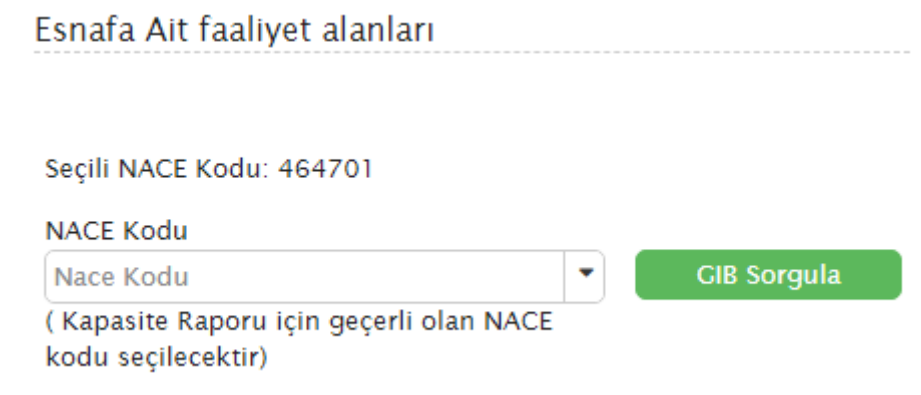

# İşyerine Ait Diğer Bilgiler :

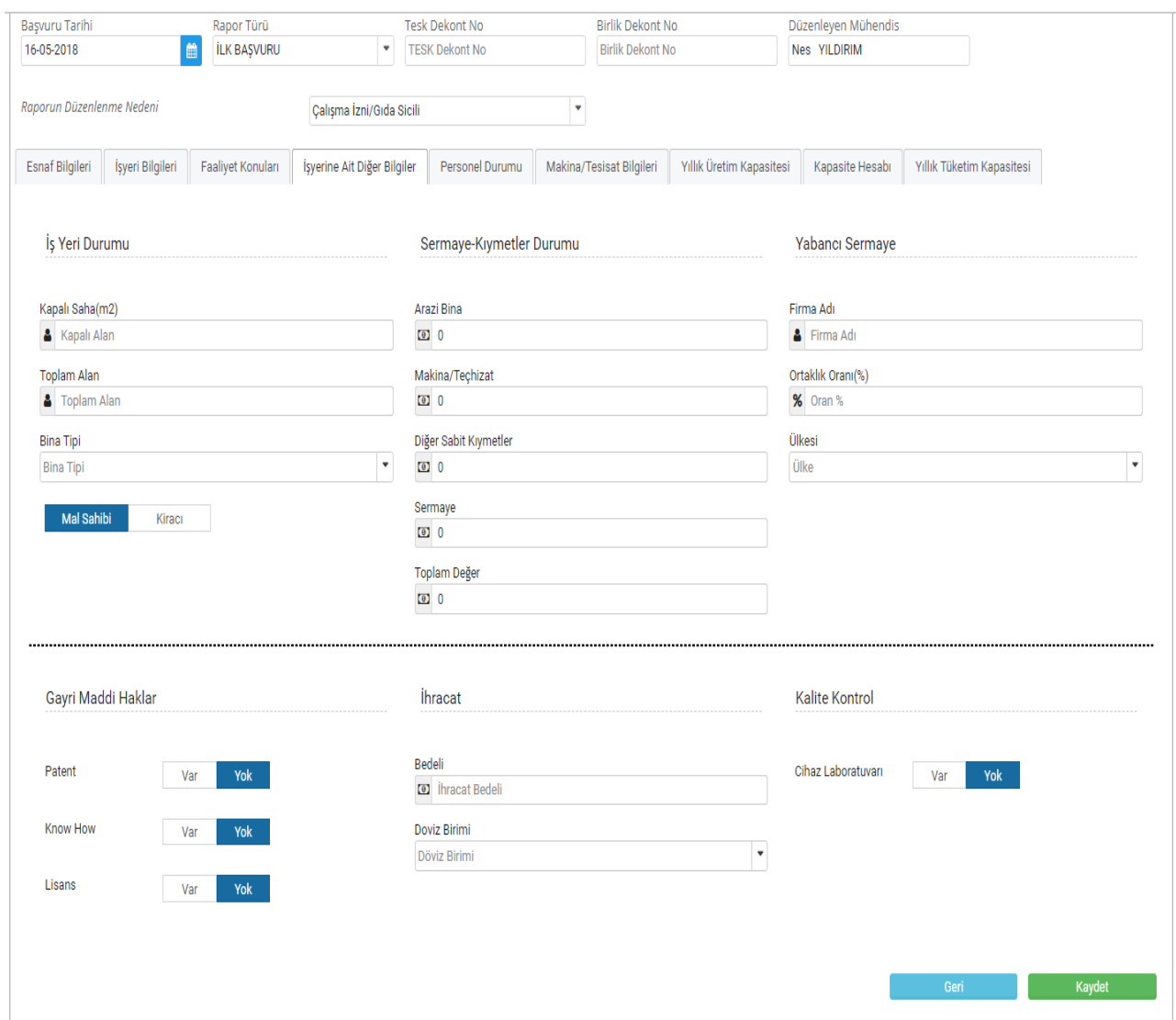

İşyerine ait diğer bilgiler sekmesinde doldurulması gereken alanlar;

- İşyeri Durumu : Kapalı Alan, Toplam Alan, Bina Tipi ve Sahip-Kira kısmından oluşur. İlgili bilgiler girildiğinde bina sahip ise Sermaye-Kıymetler Durumu kısmında yer alan Arazi Bina bilgisi girilmesi zorunlu kira ise zorunlu değildir.
- Sermaye-Kıymetler Durumu : Arazi Bina (Kira ise doldurulması zorunlu değildir) Makine/Teçhizat, Diğer Sabit Kıymetler Sermaye ve Toplam Değer kısımları eksiksiz doldurulur.

- almaktadır.
- Yabancı Sermaye : Firma Adı, Ortaklık Oranı ve Ülkesi kısmı yer
- Gayri Maddi Haklar : Patent, Know How ve Lisans kısımları yer alır.
- 
- 
- İhracat : Bedeli ve Döviz Birimi seçilir.
- Kalite Kontrol : Cihaz Laboratuvarı Var-Yok seçilir.

# Personel Durumu :

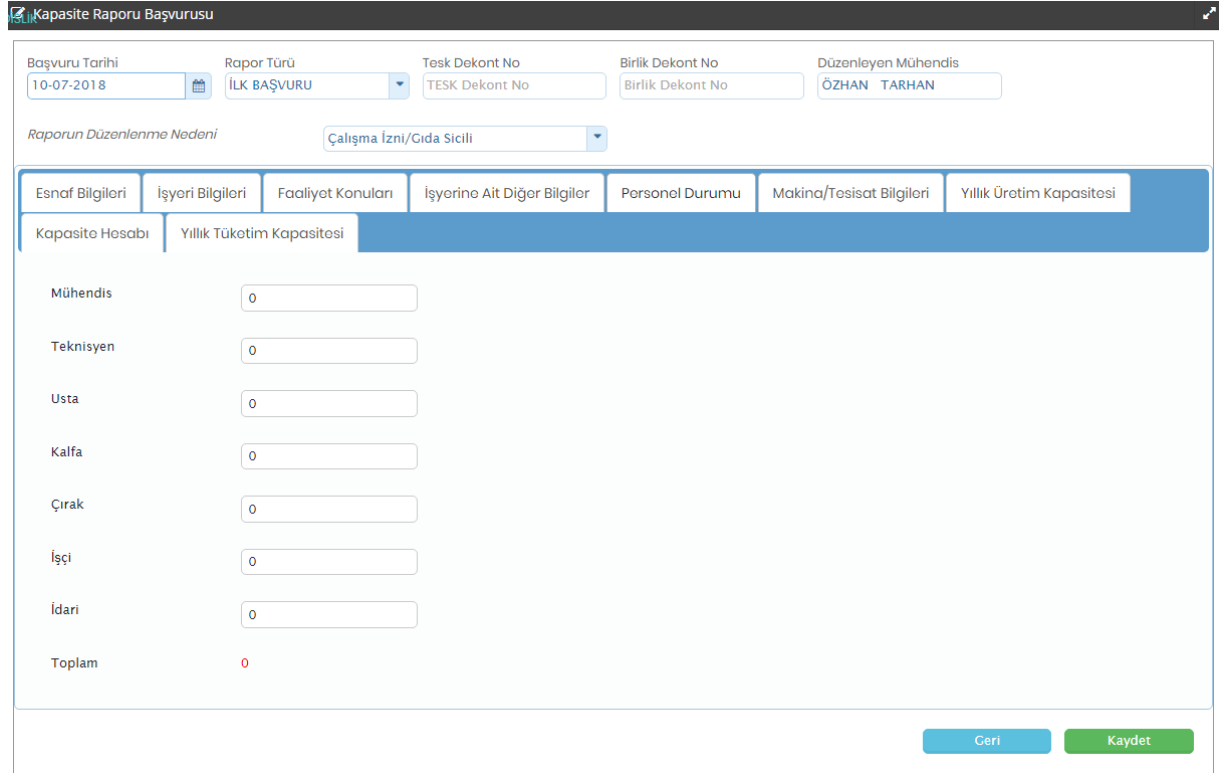

Personel Durumu sekmesinde esnafa ait personel girişi yapılır.

# Makine/Tesisat Bilgileri

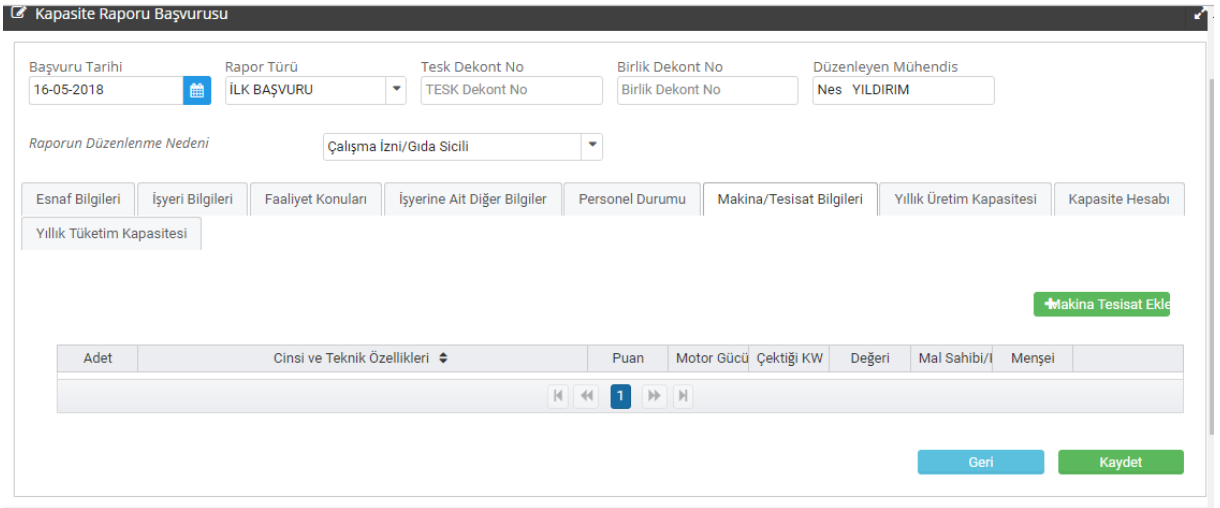

Makine/Tesisat Bilgileri sekmesinde makine/tesisat kaydı yapmak için "Makine Tesisat<br>Ekle" **H**Makina Tesisat Ekle butonu tıklanır ve acılan kavıt ekranındaki bilgiler girilir: butonu tıklanır ve açılan kayıt ekranındaki bilgiler girilir;

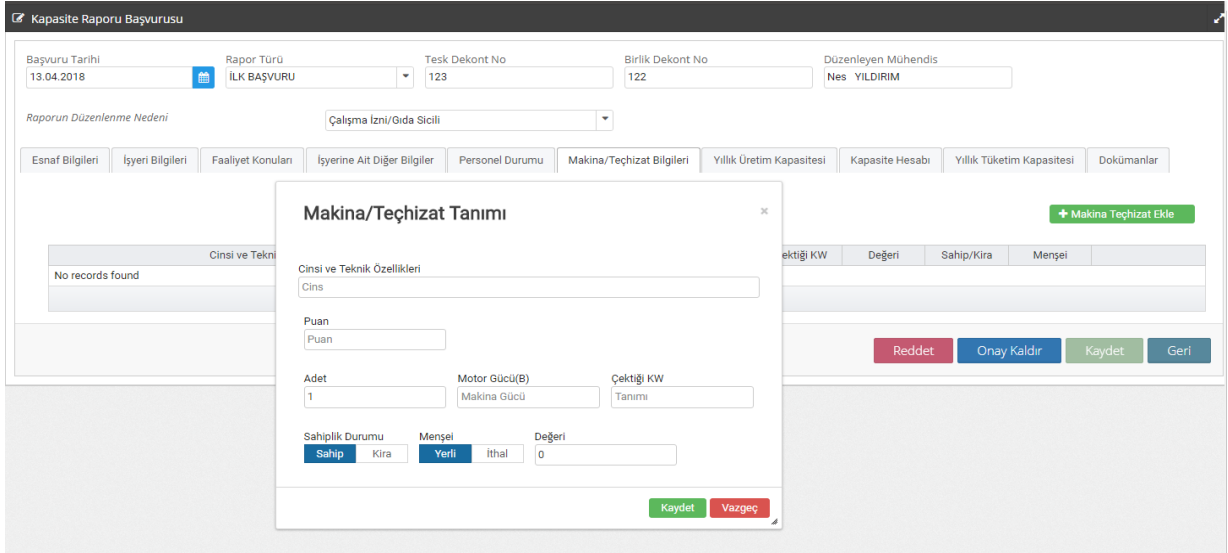

Yeni Kayıt butonu ile açılan Makine/Teçhizat Tanımı sekmesine;

- Cinsi ve Teknik Özellikleri
- Puan
- Adet
- Motor Gücü (BG)

- Çektiği KW
- Sahiplik Durumu
- Menşei
- Değeri(TL)

Bilgileri girilerek "Kaydet" kaydet butonu tıklanır ve istenilen bütün makine/teçhizat bu sekmeden eklenir.

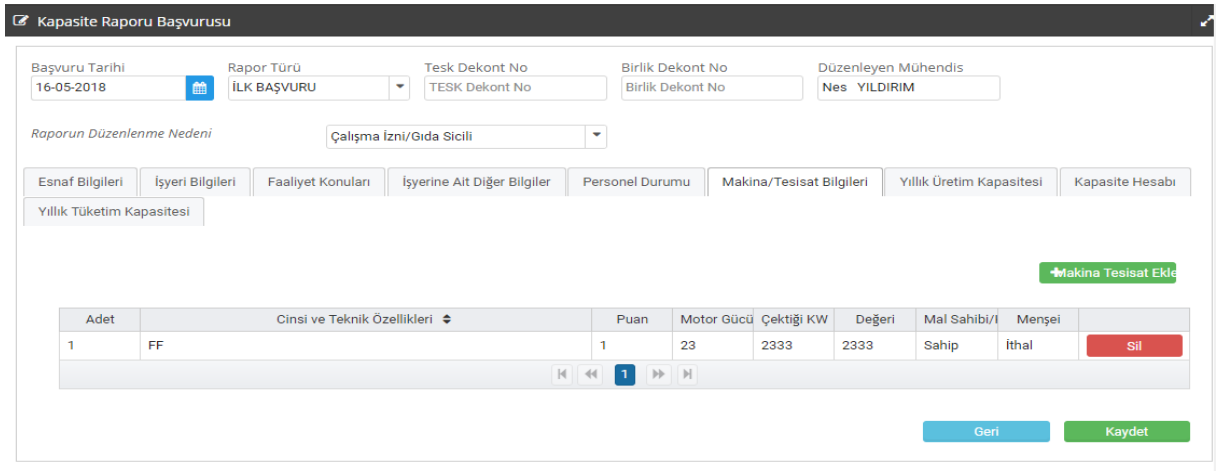

Eklenen bütün makine/tesisat bilgisi listelenir ve hatalı bilgi girişinde "Sil" **Sil** butonu ile silinip yeni makine/tesisat girişi yapılabilir.

# Yıllık Üretim Kapasitesi

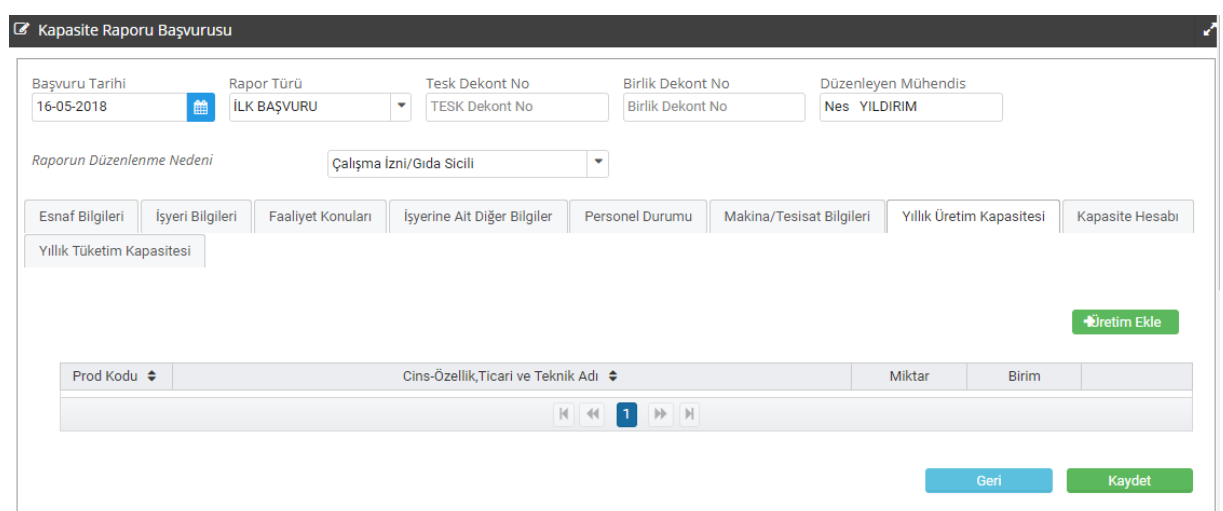

Yıllık Üretim Kapasitesi sekmesinde ürün tanımı eklemek için "Üretim Ekle" + Üretim Ekle butonu tıklanır ve açılan Ürün Tanımı sekmesine,

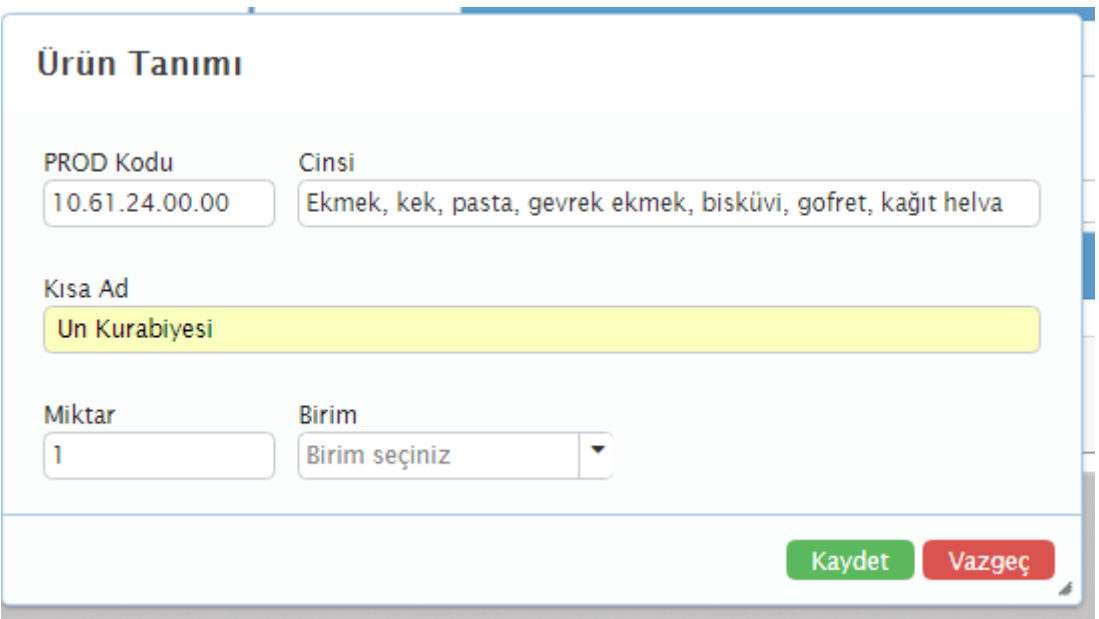

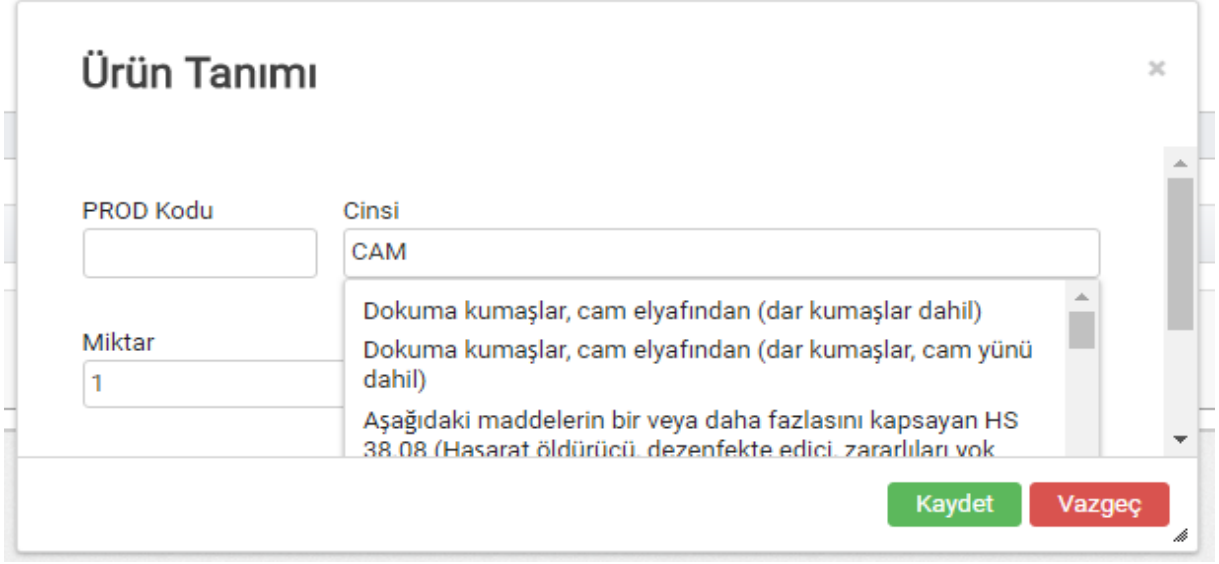

Cinsi" kısmına üretimi yapılan ürün yazılır. "Miktar" bölümüne üretiler ürünün yıllık üretilen miktarı yazılır ve Birimi (Adet, Kilogram, Ton, Metreküp, Kilowatt, Düzine, Çift, Metre, Paket, Porsiyon, Takım, Gr, Kg, Lt) eklenir.

Ürünün prod kodu biliniyor ise; PROD Kodu kısmına tanımlı prod kodunun ilk iki rakamı yazılarak "kod ara" butonuna basılr. Çıkan sonuçlar arasından uygun olan kod seçilir.

Ürünün prod kodu bilinmiyor ise; "PROD kodu arama" bölümüne üretilen ürün yazılarak "kod ara butonuna basılr. Çıkan sonuçlar arasından uygun olan kod seçilir.

"Kaydet" Kaydet butonu tıklanır ve; Yıllık Üretim Kapasitesi ekleme işlemi tamamlanmış olur.

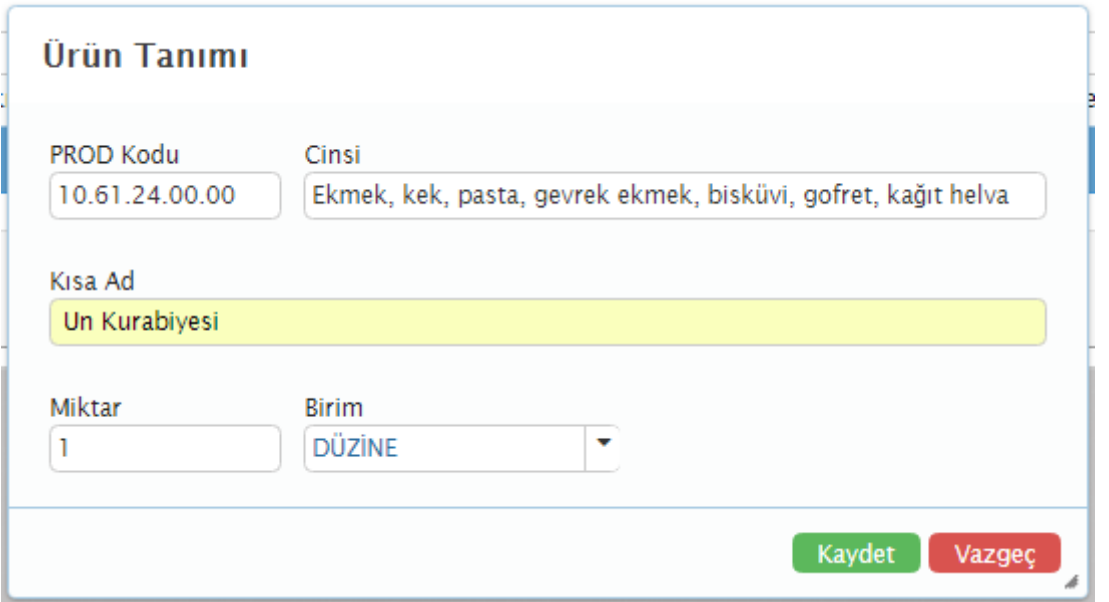

Kaldırılmak istenilen veya hatalı seçilmiş olan Ürün tanımı listeden "sil" sil butonu ile silinir ve yeni ürün tanımı yapılabilir.

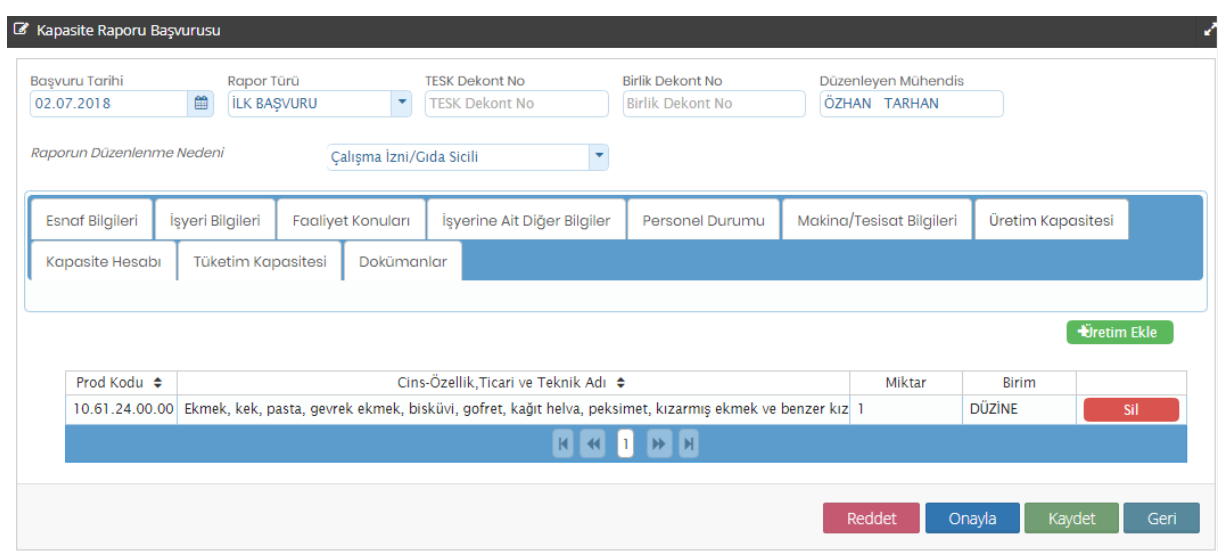

## Kapasite Hesabı

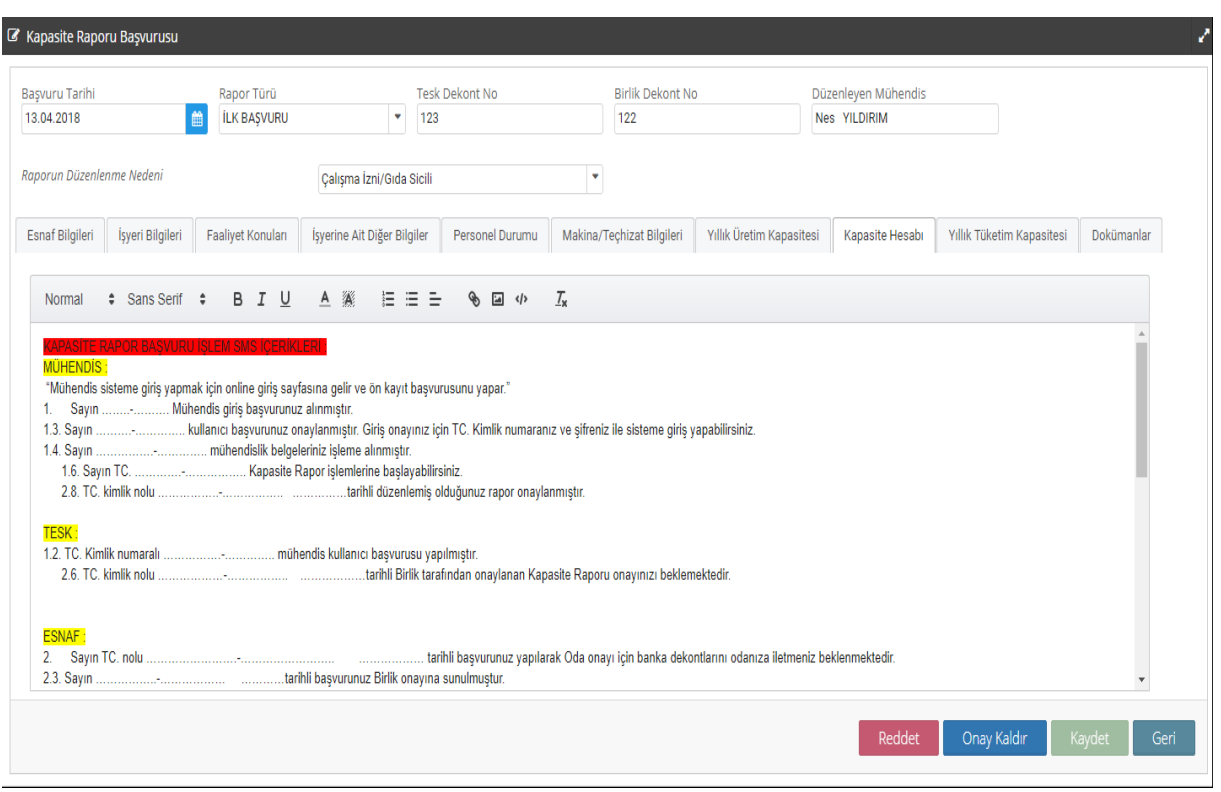

"Kapasite Hesabı" sekmesinde yapılan hesaplama kopyala yapıştır metodu ile yapıştırılabileceği gibi sisteme doğrudan giriş te yapılabilir.

## Yıllık Tüketim Kapasitesi

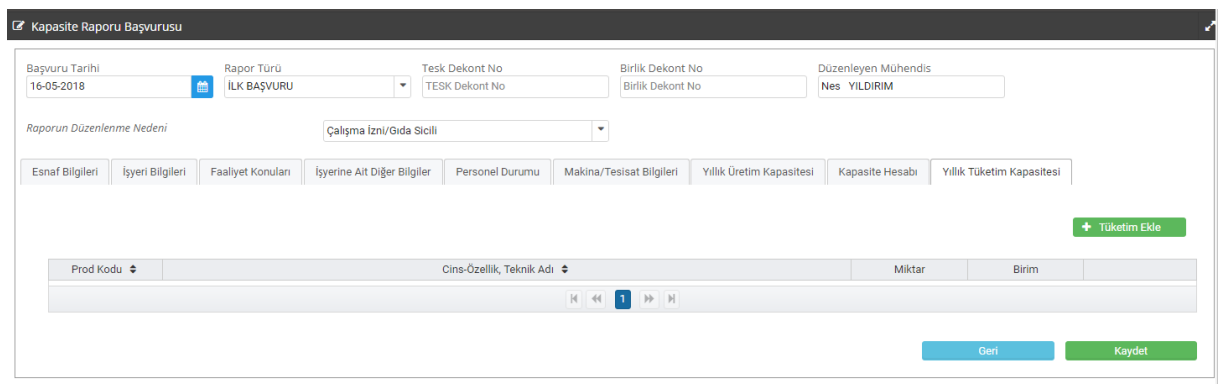

Yıllık Tüketim Kapasitesi sekmesinde tüketim bilgileri girişi yapmak için "Tüketim Ekle" **+Tüketim Ekle** butonu tıklanır

"Cinsi" kısmına tüketilen malzeme yazılır. "Miktar" bölümüne yıllık tüketim miktarı yazılır ve Birimi (Adet, Kilogram, Ton, Metreküp, Kilowatt, Düzine, Çift, Metre, Paket, Porsiyon, Takım, Gr, Kg, Lt) seçilir.

Tüketilen malzemenin prod kodu biliniyor ise; PROD Kodu kısmına tanımlı prod kodunun ilk iki rakamı yazılarak "kod ara" butonuna basılr. Çıkan sonuçlar arasından uygun olan kod seçilir.

Tüketilen malzemenin prod kodu bilinmiyor ise; "PROD kodu arama" bölümüne tüketilen malzeme yazılarak "kod ara butonuna basılr. Çıkan sonuçlar arasından uygun olan kod seçilir.

"Kaydet" Kaydet butonu tıklanır ve yıllık tüketim kapasitesi eklenmiş olur.

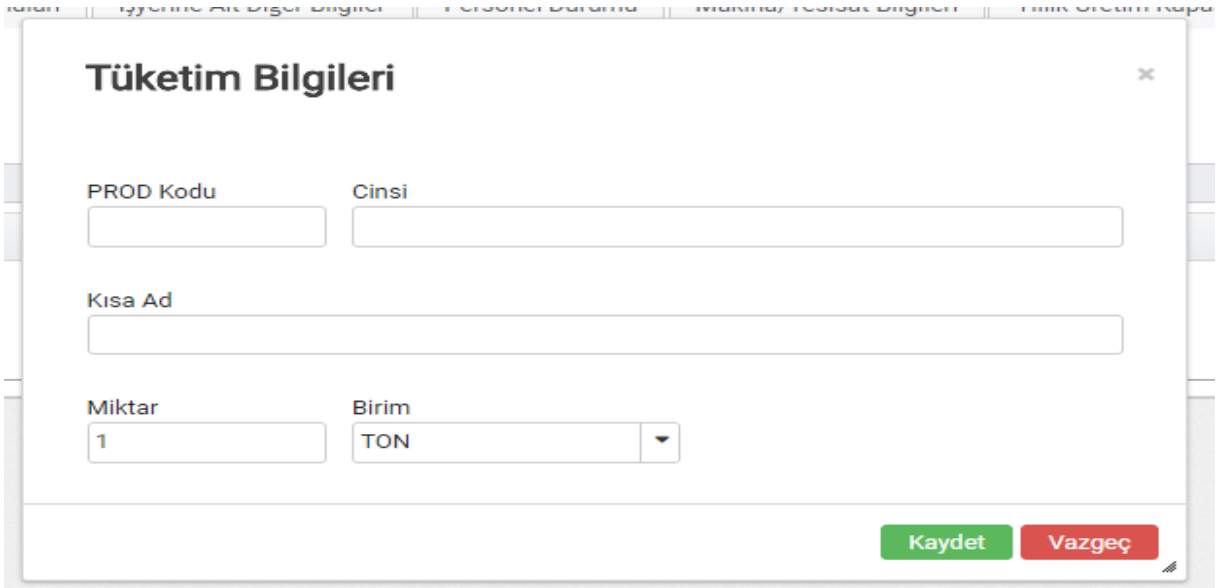

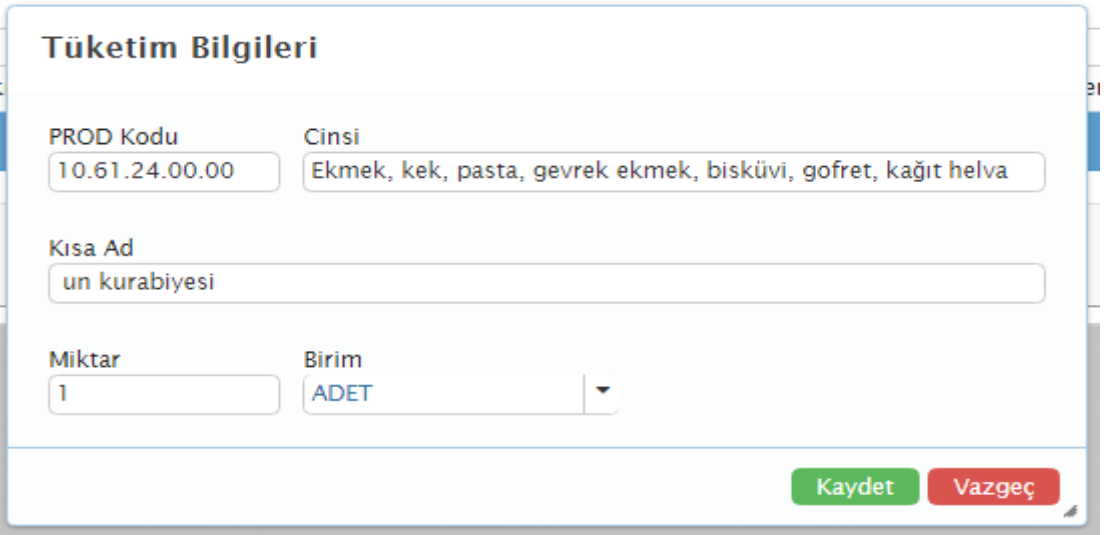

Girilmiş olan yıllık tüketim kapasitesi bilgisi hatalı ise "sil" **butonu tüklanarak** silinip yeni yıllık tüketim kapasitesi "Tüketim Ekle" **+Tüketim Ekle** butonu ile eklenebilir.

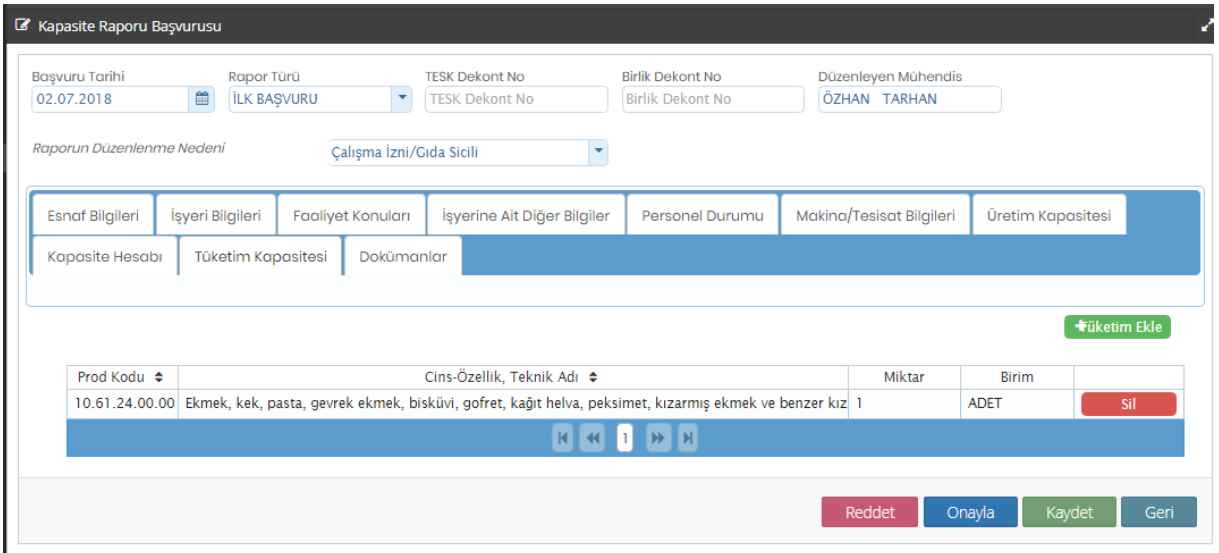

Yıllık Tüketim Kapasitesi de eklendikten sonra "Kaydet" | Kaydet | butonu tıklanarak Kapasite Raporu oluşturulmuş olur.

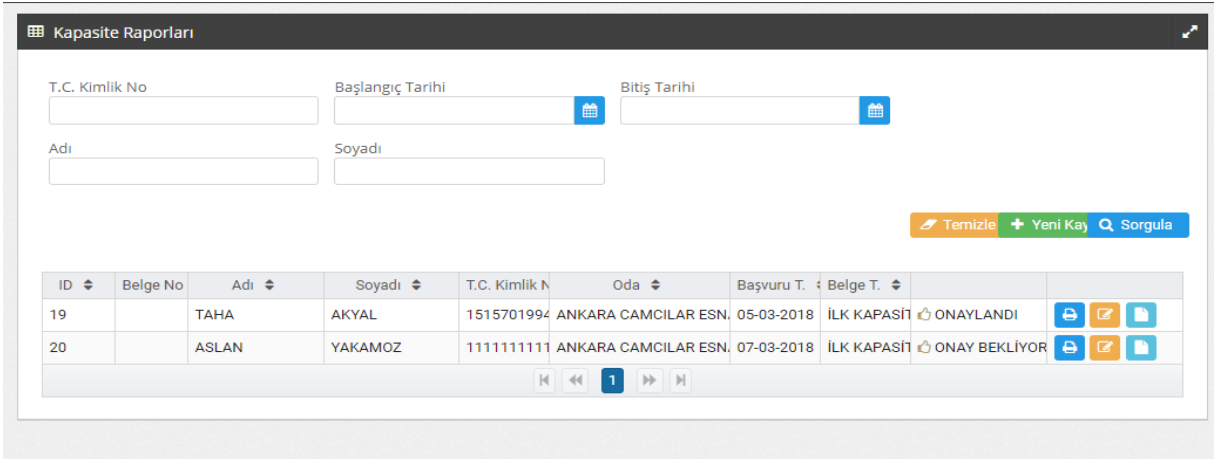

Oluşturulmuş olan kapasite raporu Mühendis tarafından onaylanmadan önce yapılması istenilen değişiklikler güncelleme sekmesi tıklanarak yapılabilir. Yapılan değişiklikler tamamlandıktan sonra mühendis tarafından "Onayla" butonu tıklanarak Kapasite Raporu Oda Onayı için Oda sistemine düşer.

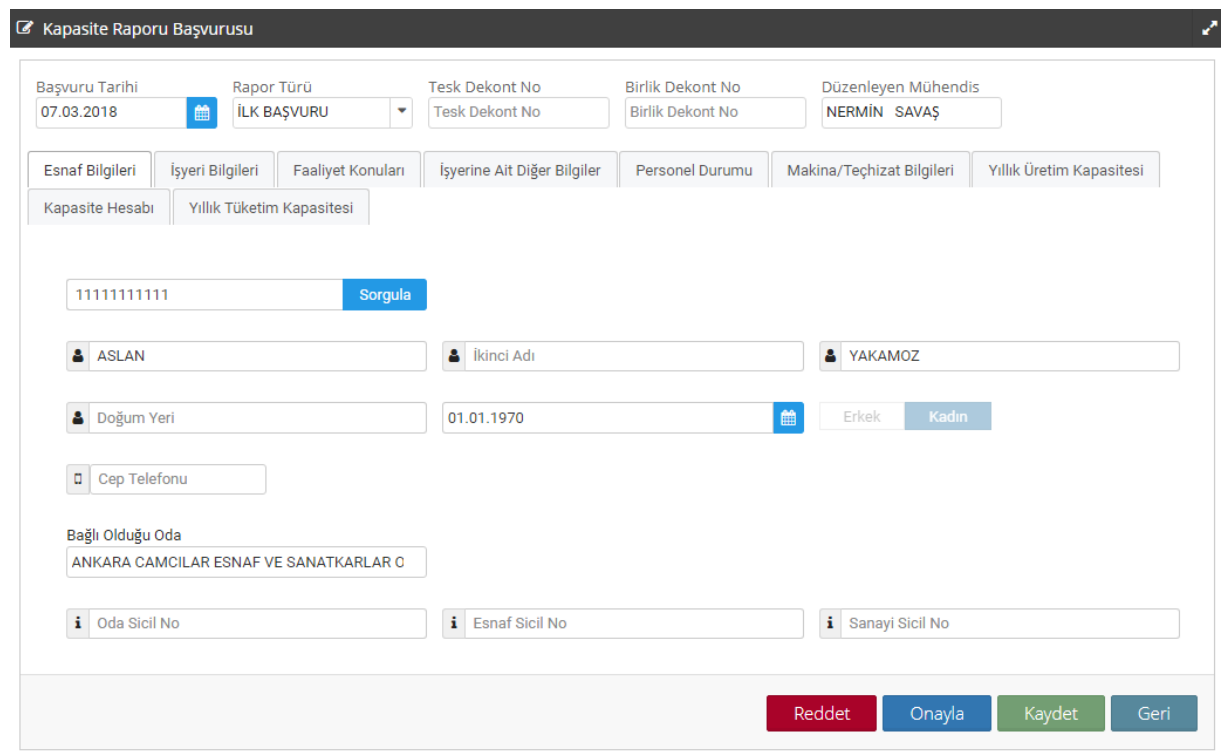

Mühendis onaylamış olduğu kapasite raporunu kapasite rapor listesinde onaylanıp onaylanmadığının takibini "Onay Bekliyor" butonunu tıklayarak hangi onaya sunulduğunu (Oda, Birlik, TESK) görebilir.

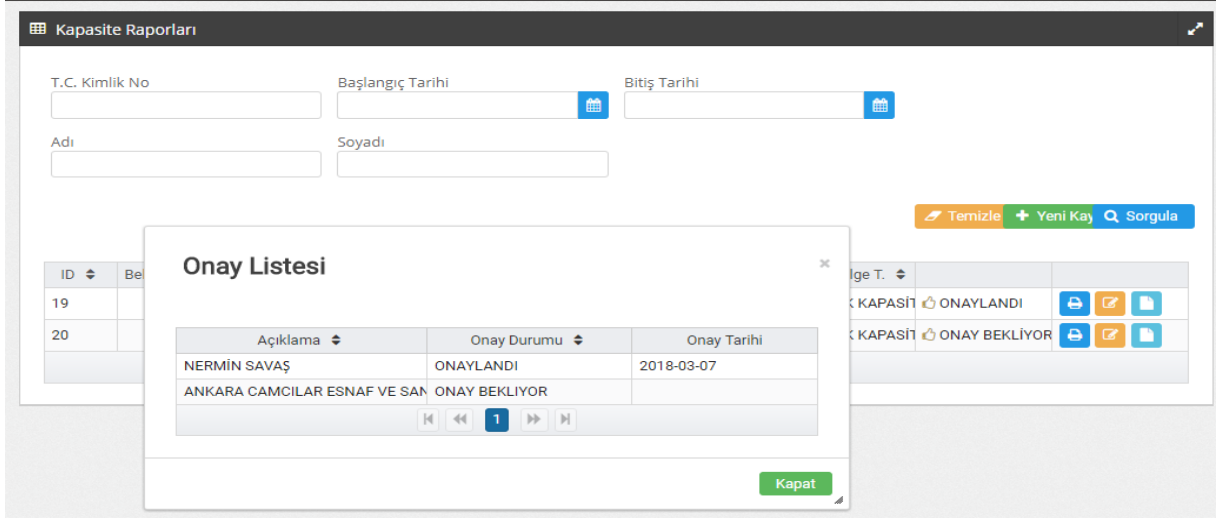

## Oda Kapasite Rapor Onay İşlemleri

Mühendisin onaylamış olduğu kapasite raporu oda onayı için oda kullanıcısının E-Kapasite Raporları sekmesinde Kapasite Raporları listesinde "Onay Bekliyor" olarak listelenir.

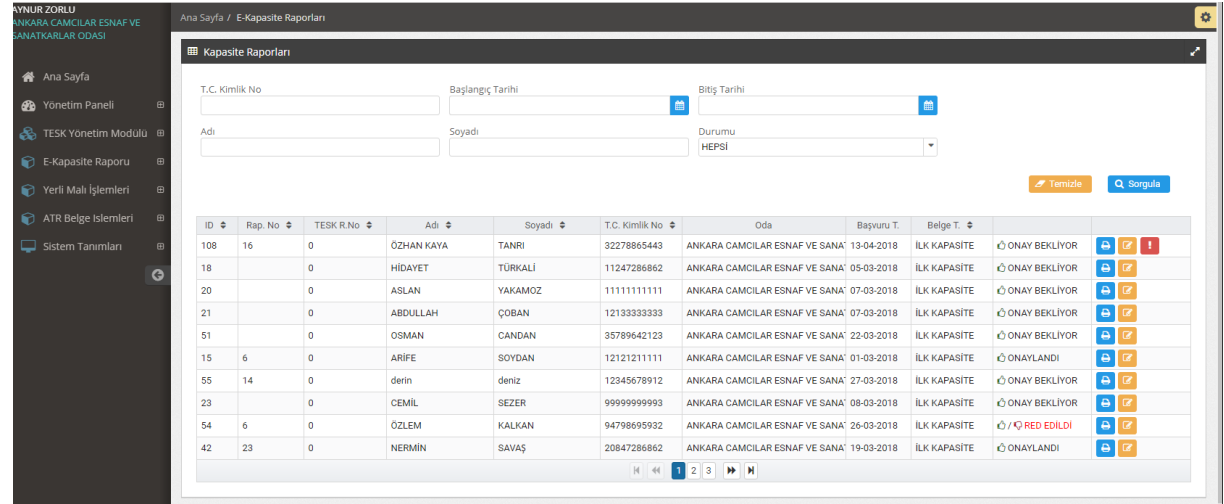

Oda yetkilisi onay bekleyen kapasite raporunu açmak için 'Güncelle' butonunu tıklar ve kapasite rapor bilgilerini inceleyip, mühendis tarafından girişi yapılmamış ise "TESK Dekont No" ve "Birlik Dekont No" "Oda Dekont No" bilgilerini girer. Kapasite Rapor ekranında bulunan Dokümanlar sekmesini tıklayarak dekontları yükleyeceği sayfaya girer.

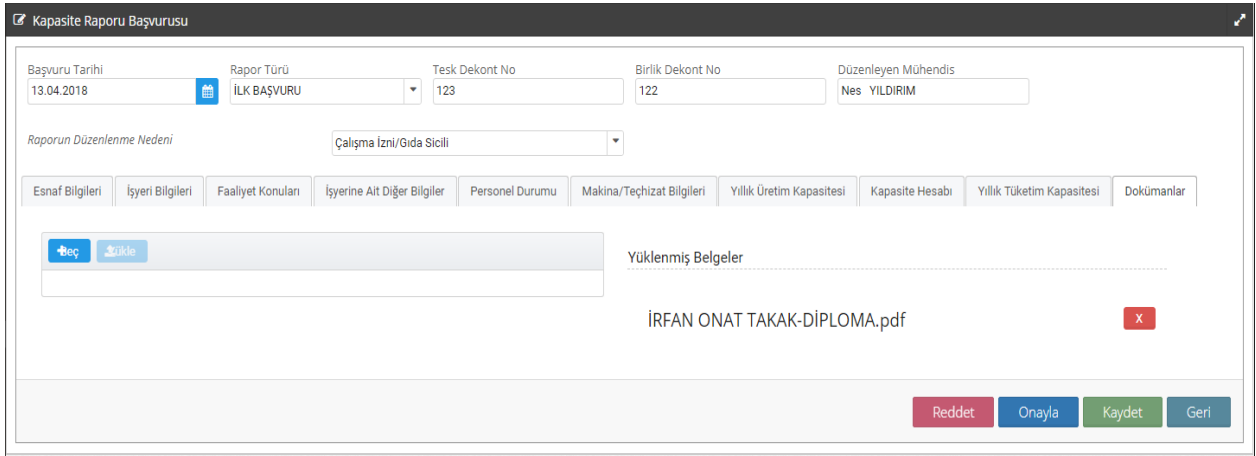

"Seç" **Beç** butonunu tıkladıktan sonra taranmış halde bulunan pdf. formatındaki dekontlar seçilerek "yükle" butonu tıklanır ve sisteme kaydedilir. İlgili rapor için yüklenmiş olan dekontlar "Dokümanlar" sekmesinde

istenildiği zaman görüntülenebilir. Dekont yükleme işlemi de yapıldıktan sonra "Onayla" butonu tıklanır ve Kapasite Rapor onayı Oda tarafından da verilmiş olur.

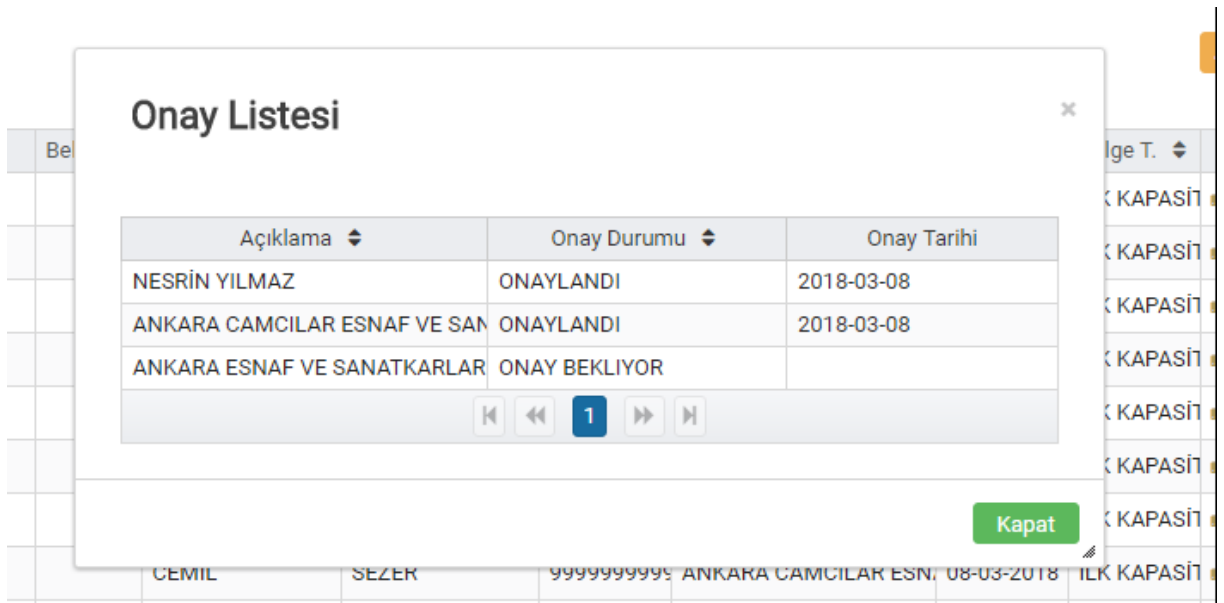

Oda tarafından onaylanmış olan kapasite raporu artık Birlik onayı için oda Kapasite Rapor listesinde "Onay Bekliyor" olarak görünür. Rapor artık Mühendis ve Oda tarafından onaylanmıştır.

## Birlik Kapasite Rapor Onayı İşlemi

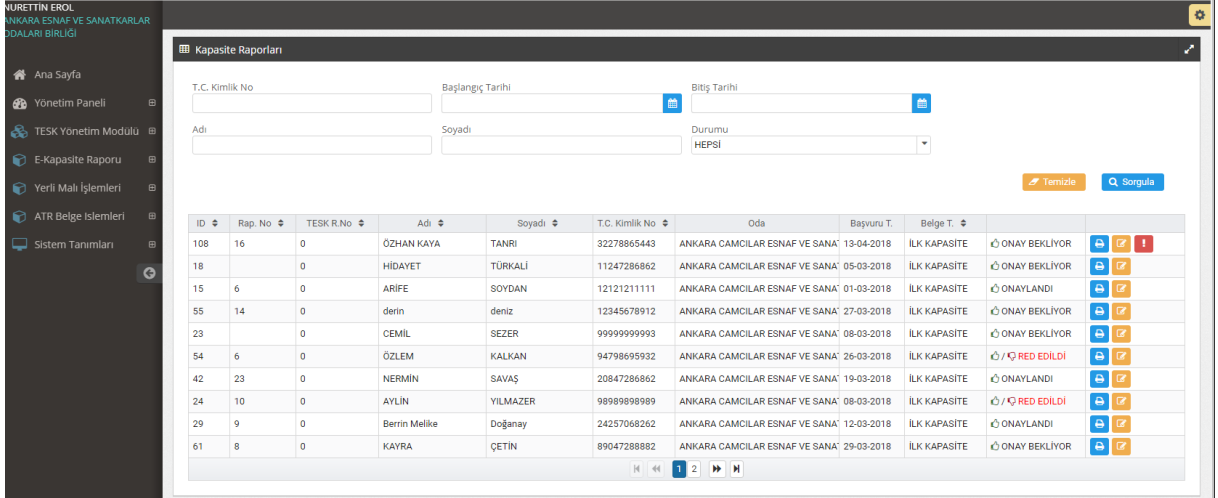

Sisteme giriş yapan Birlik kullanıcısı Kapasite Raporları listesini görmek için "Sorgula" Q Sorgula butonunu tıklar ve listelenen onay bekleyen kapasite raporunun "Görüntüle" butonunu tıklayarak kapasite raporu bilgilerini, birlik dekontları ve numaralarını inceleyerek "Onayla" <sup>Onayla</sup> butonunu tıklayıp rapor onayını verir.

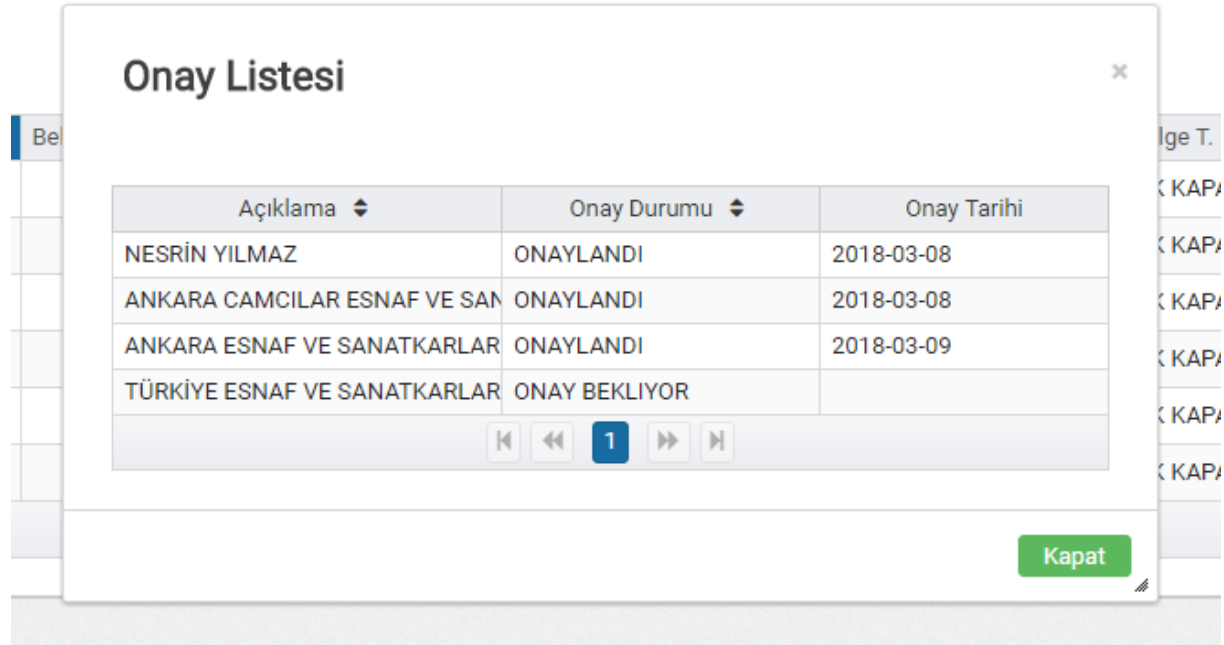

Birlik tarafından onaylanmış olan kapasite raporu artık TESK Kapasite Rapor listesinde "Onay Bekliyor" olarak görünür. Rapor artık Mühendis ve Oda ve Birlik tarafından onaylanmıştır.

## Türkiye Esnaf ve Sanatkarları Konfederasyon Onay İşlemleri

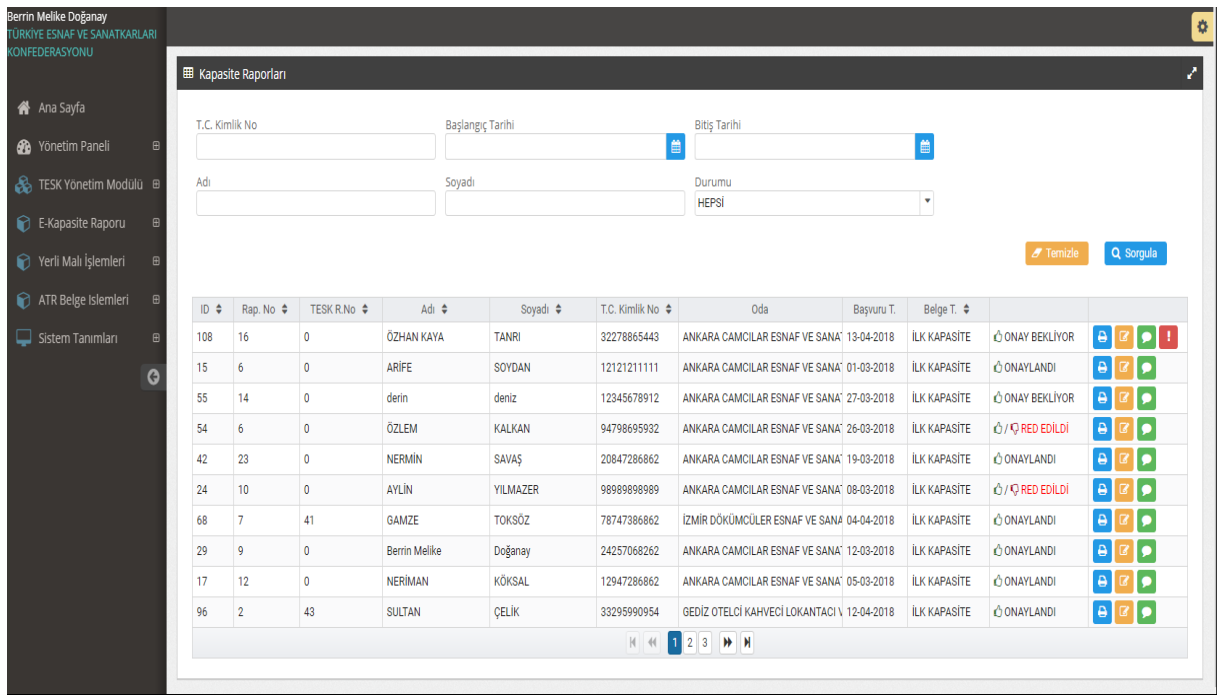

Sisteme giriş yapan TESK kullanıcısı E- Kapasite Raporları sekmesinde, Kapasite Raporları listesini görmek için "Sorgula" **Q** Sorgula butonunu tıklar ve onay bekleyen raporları listeler. Onay bekleyen ile ilgili "Görüntüle" **butonunu** tıklayarak kapasite rapor bilgilerini, dekont numara ve dekont dokümanlarını inceledikten sonra "Onayla" <sup>Onayla</sup> butonunu tıklayarak rapor onayını tamamlamış olur.

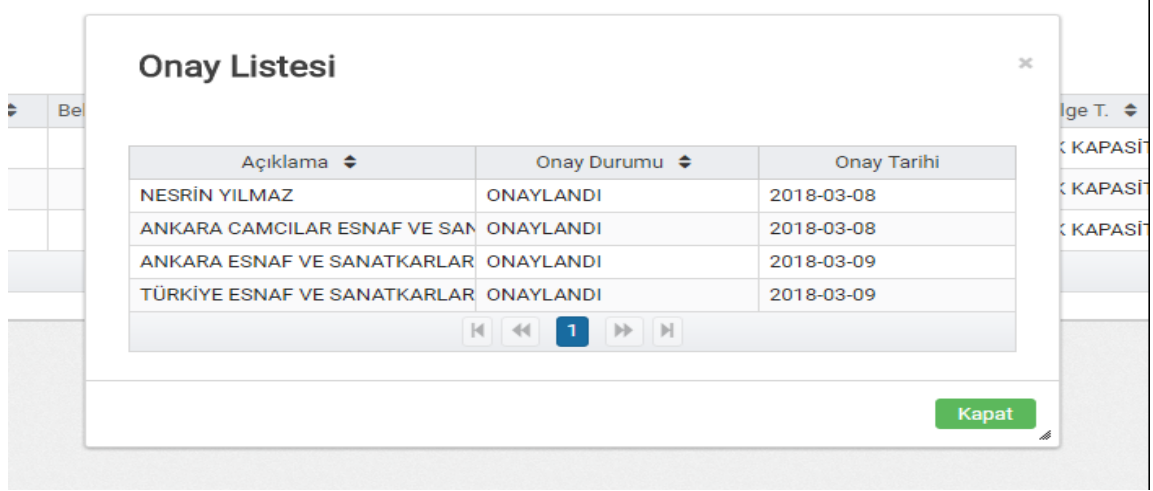

TESK tarafından da onaylanan rapor onayları tamamlanır ve Oda tarafından rapor çıktısı alınarak Esnaf'a teslim edilir.

## DEĞİŞİKLİK TALEPLERİ :

Onaylanan Kapasite Raporu üzerinde esnaf ve sanatkarların kimlik, sicil ve oda bilgileri ile iş yeri adresi, iletişim bilgileri, faaliyet konusu, iş yeri durumu, iş yeri sermaye kıymetler durumu, personel durumu ve üretim faaliyetine başlama tarihi bilgilerinde değişiklik yapılabilecektir.

Bu bilgilerde değişiklik talep edilmesi halinde Kapasite Rapor ekranında "Değişiklik Talepleri" butonu tıklanarak değişiklik talep kayıt ekranına giriş yapılır.

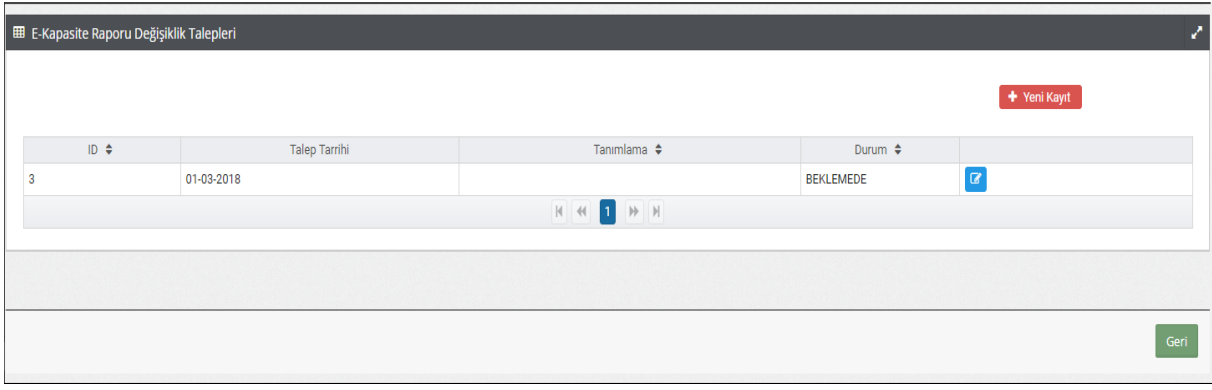

Değişiklik Talep ekranında yer alan "Yeni Kayıt" <sup>+ Yeni Kayıt</sup> butonu tıklanarak Esnaf Bilgilerinde yapılacak olan değişiklik talebi girişi yapılır ve "kaydet" **kaydet butonu** tıklanır.

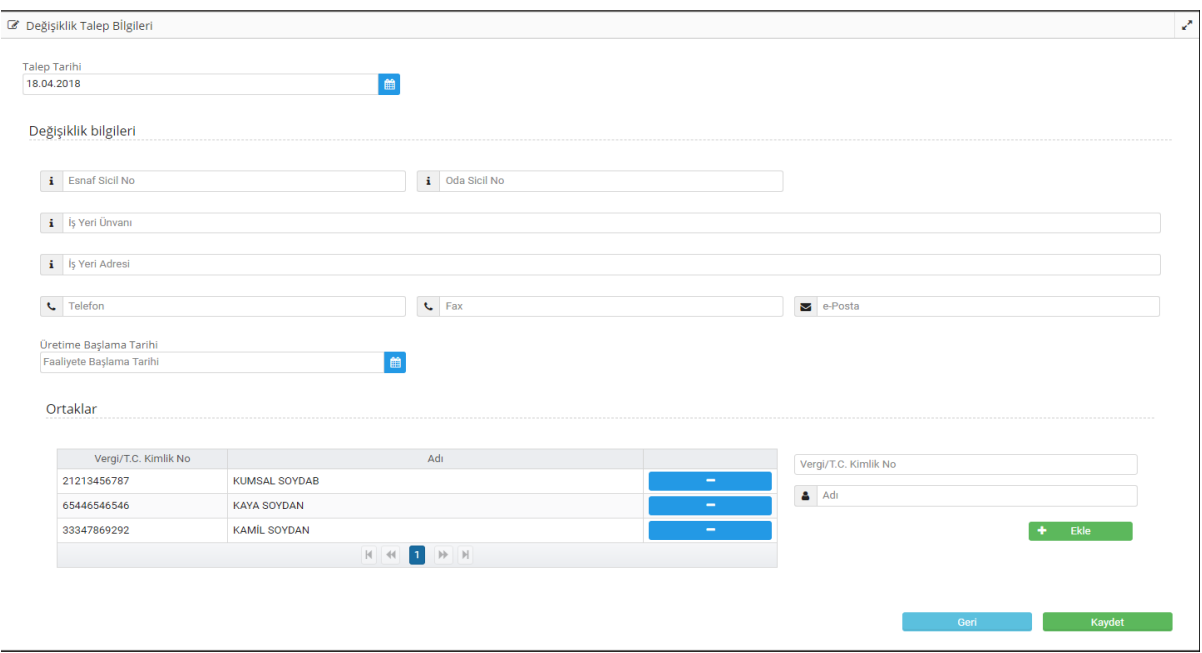

Eklenmiş olan değişiklik talebi "Değişiklik Talepleri" Oda , Mühendis ve TESK Değişiklik talepleri listesinde listelenir, sms ile TESK bilgilendirmesi yapılır ve değişiklik talebi TESK onayına sunulur.

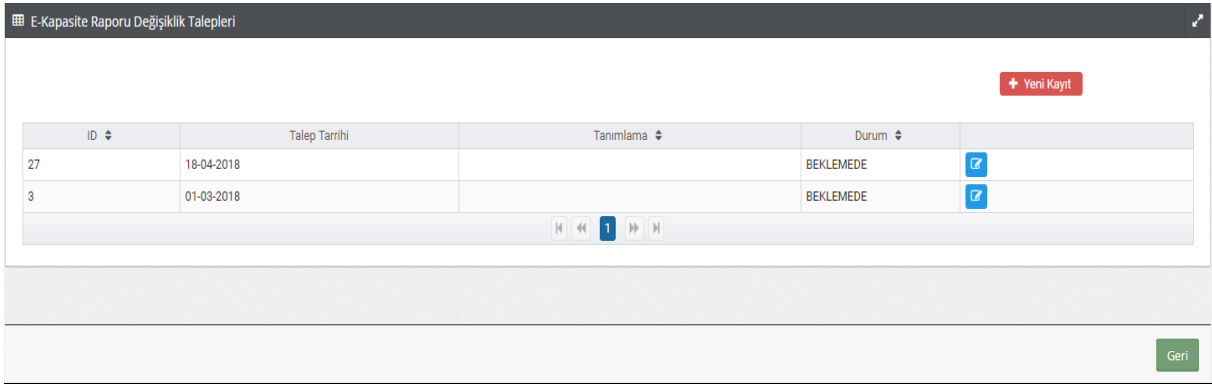

TESK değişiklik talep ekranı sayfasında listelenen talepler "Beklemede" olarak görünür. TESK yetkilisi yapılacak değişikliği kontrol etmek için "güncelle" **de** butonunu tıklar, gerekli kontrolü yapar ve "Onayla" butonunu tıklar, yapılacak olan değişiklik otomatik olarak kapasite raporuna yansıtılır.

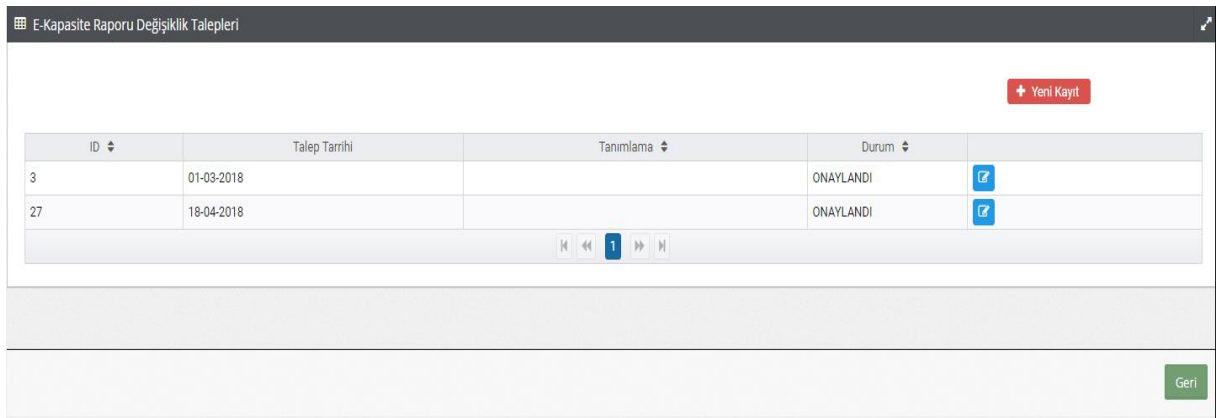

Değişiklik talep listesinde rapor "Onaylandı" olarak görüntülenir. Düzeltme işlemi yapılmış olan kapasite raporu ile ilgili sms bilgilendirmesi Esnaf, Oda ve Mühendise gönderilir ve esnaf tarafından düzeltme işlemi yapılmış olan kapasite raporu Oda'dan alınır.

### RED TALEBİ :

TESK onayına sunulmuş olan kapasite raporunda yer alan bilgilerde TESK tarafından düzeltilmesi mümkün olmayan eksik ve hatalı bilgilerin bulunması halinde TESK yetkilisi tarafından "Reddet" Reddet butonu tıklanır.

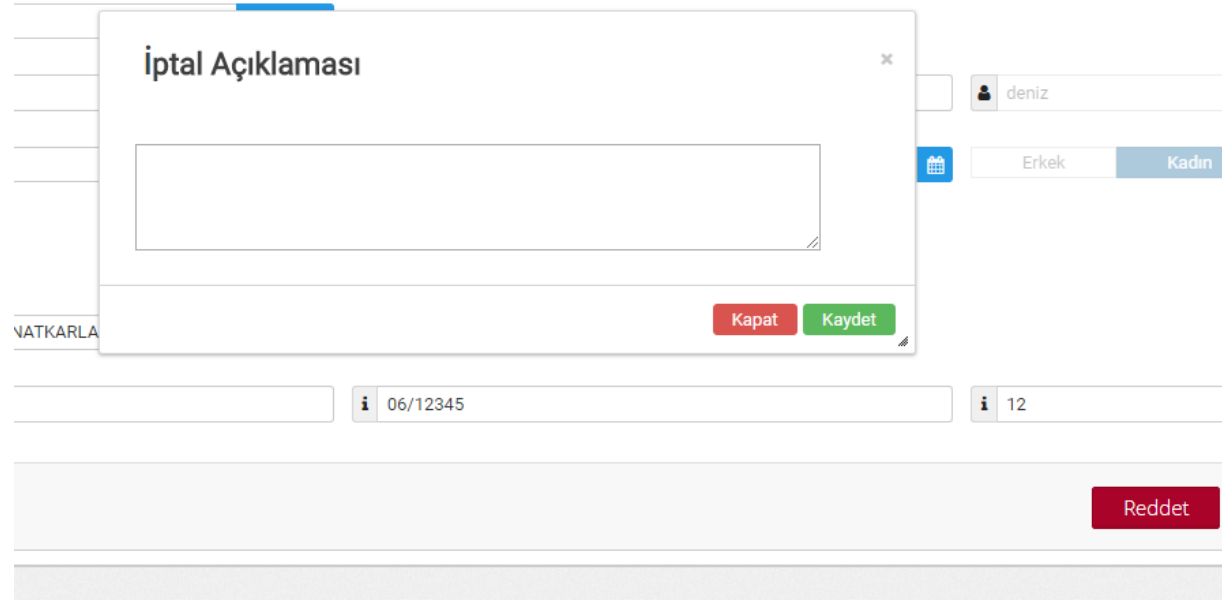

Kaydet Açılan "İptal Açıklama" sayfasına reddetme nedeni girilir ve "Kaydet" butonu tıklanır. Kapasite Rapor listesinde raporun yanında rapor durumu

"REDDEDİLDİ" olarak görünür. "Reddedildi" <sup>6/ÇRED EDİLDİ</sup> yazısı tıklandığında açılan ekranda Reddetme Nedenleri, açıklama ve tarihi görünmektedir.

### **Reddetme Nedenleri Acıklama** İşlem Tarihi Yeni Kapasite Rapor belgesi için esnaf kaydının sistemde bulunması gereklidir. Sorgulama sonucunda esnaf kaydı bulunmadı mesajı alınması durumunda, 2018-07-10 esnafın kayıtlı olduğu esnaf odası tarafından esnaf bilgisinin kaydedilmesi talep edilmelidir. **Kapat**

Reddedildi uyarı yazısı yanında yer alan ikona tıklandığında raporun yeniden düzenlenmesi için bütün onaylarının kaldırıldığı görülmektedir. Bütün onayları kaldırılmış olan raporun reddedilme bilgisi sms aracılığı ile oda, mühendis ve esnafa gönderilir. Mühendis Kapasite raporunu yeniden düzenler ve Oda, Birlik ve TESK onayına sunar.

Reddedilen raporun red-iptal nedenleri TESK kullanıcısı tarafından Red işlemi yapılmış raporun yanında "Red Nedenleri" butonu tıklandığında listelenmektedir.